## *Ninistry Brands* AdvanceYour Knowledge Webinar Series

## **Making, Tracking, and Reporting Budgets**

**Welcome**

Please take a moment to locate the Zoom Webinar controls. Feel free to say hello or ask a question using the  $Q$  & A feature.

## Welcome – Introducing our Panelists

#### Mark Crain ShelbyNext Trainer

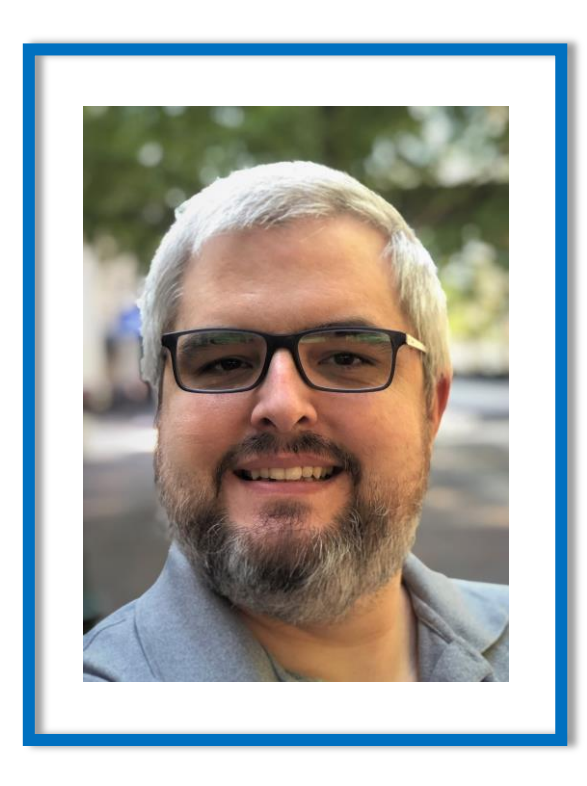

#### Ben Lane

ShelbyNext Trainer

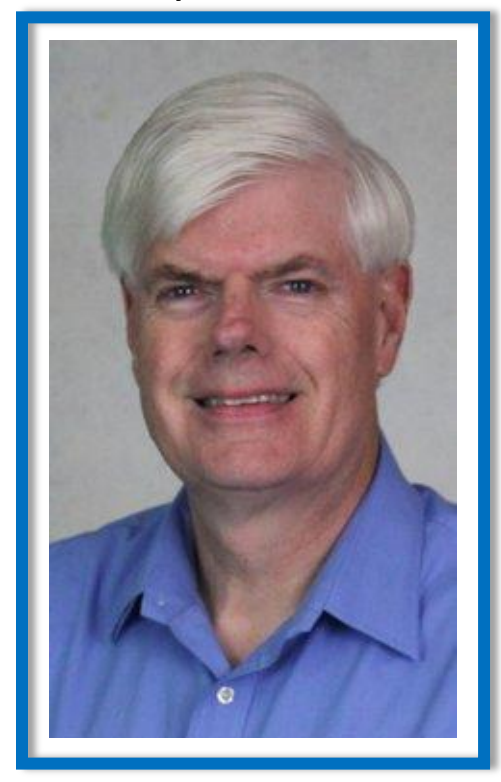

## Why Budget?

A budget forces you to...

- Map your **goals** for the future
- **Tracks** your **progress**
- **Motivates** staff and leadership
- Provides **confidence** in the staff and leadership for the members
- Meets the organizations **objectives**
- **Avoids over-expenditure and debt**

## Types of Budgets

- **Incremental-based** Current year's budget is used as a basis for next year's budget with a fixed percentage (+/- 2%) added or subtracted.
- **Zero-based** Every program starts at zero dollars and each ministry determines and justifies what it needs to spend.
- **Modified based** All programs are evaluated and funded based on their potential. Staff needs to plan programs before preparing the budget. This is when you might use Revised Budgets instead of editing.
- **Pledge-driven** Annual pledges determine the overall total budget.

[Some additional tips for Budget Planning](https://ministrybrandshq-my.sharepoint.com/:b:/g/personal/bill_ballou_ministrybrands_com/ERdv6OE6079FnTWXV3wU3jQBKsf4XXXHRzzt3eGYCfMA6A?e=Bri9XT)

## Setting up the New Year

- The process starts when you create a new year.
- General Ledger > Modify > Year and Periods > Click Add New Year.

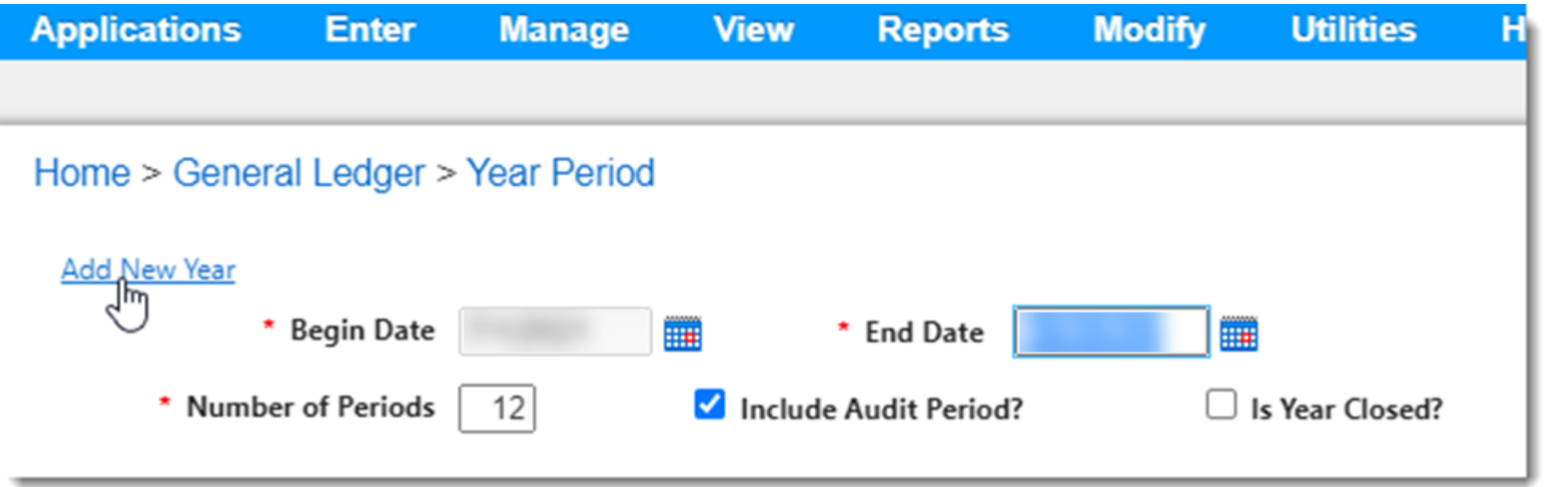

## Setting up the New Year

- The assumption is you want a 12-month period, beginning on the first day of the next Calendar or Fiscal Year.
- Uncheck the box if you don't want to include an Audit Period.
- Click Update.

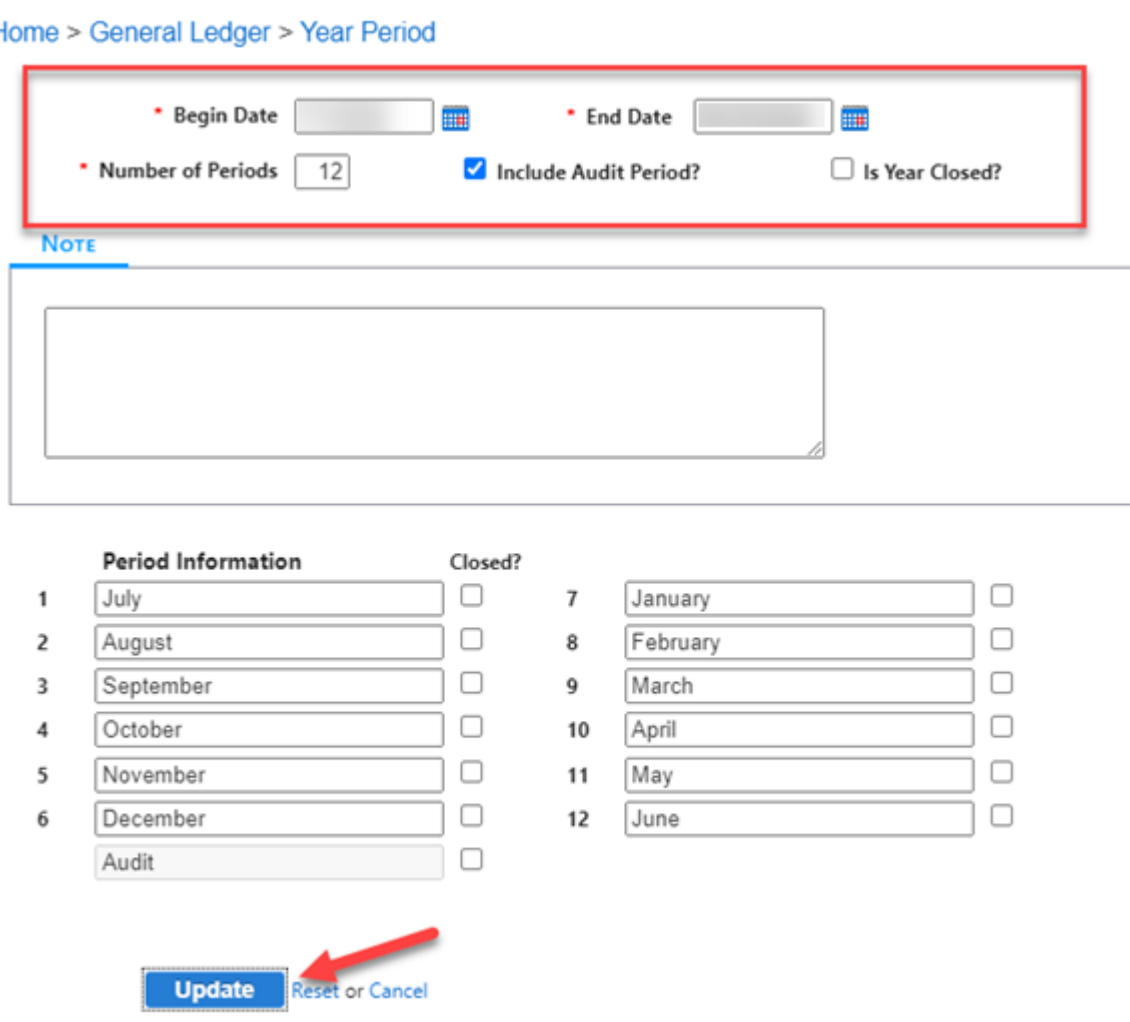

**DIC** 

#### Setting up the New Year

- You have the option to copy from the prior year (most common), another company or fiscal year, templates, or start over from scratch (do not copy).
- The option to Copy Budget from prior year.
- Click Update.

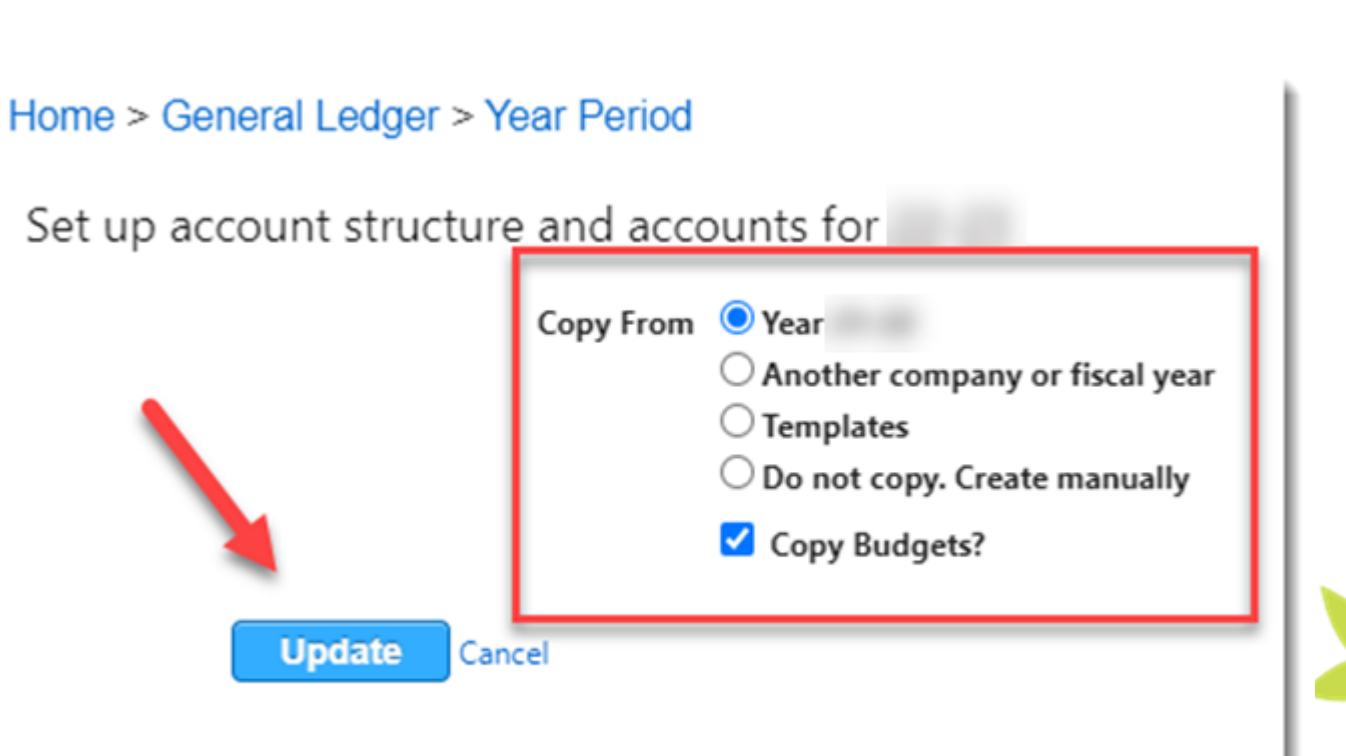

Brands **Inistry** 

Brand

Ministry

#### Manually Enter Budget

- Change your Financial Settings to the new budget year!
- General Ledger > Modify > Budget Information
- Enter in the levels in your Chart of Accounts (they may differ from this example based on your structure).
- Click Search

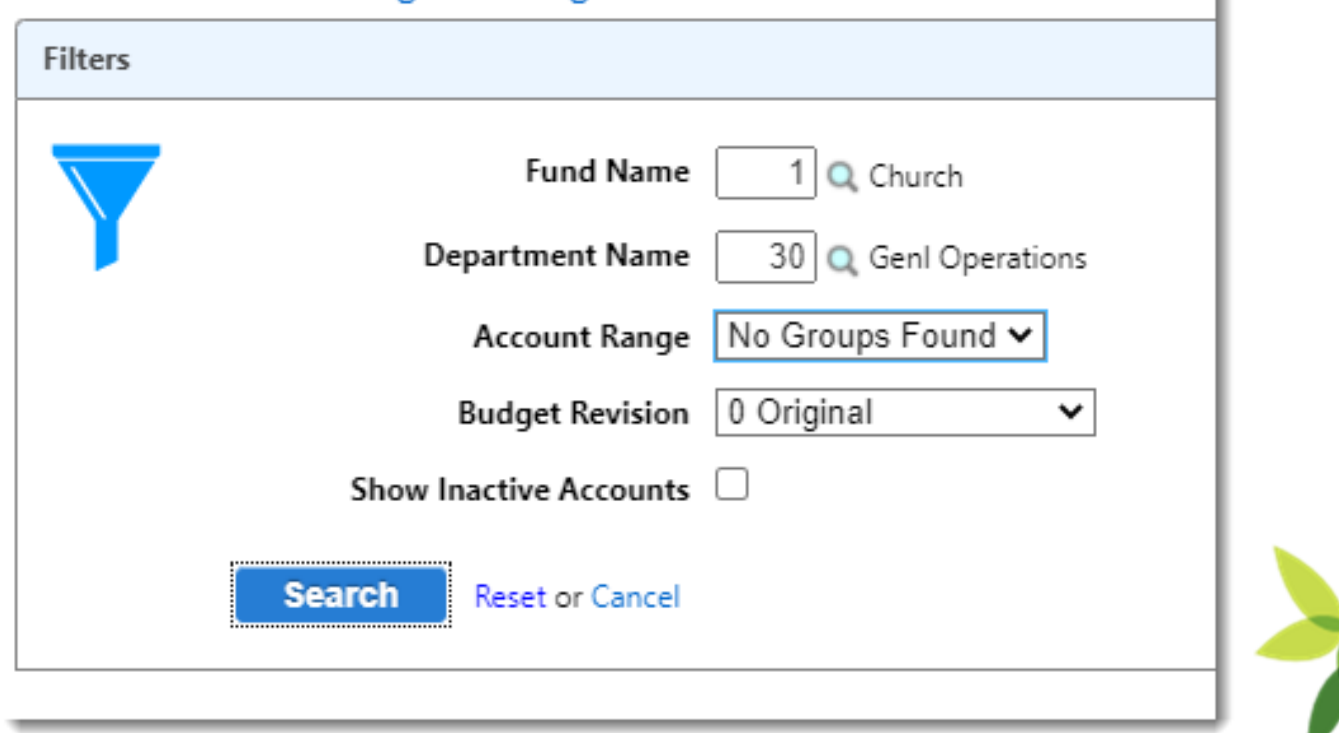

#### Home > General Ledger > Budget Information

## Manually Enter Budget

• Click on either the edit pencil or click on the amount to change the amounts.

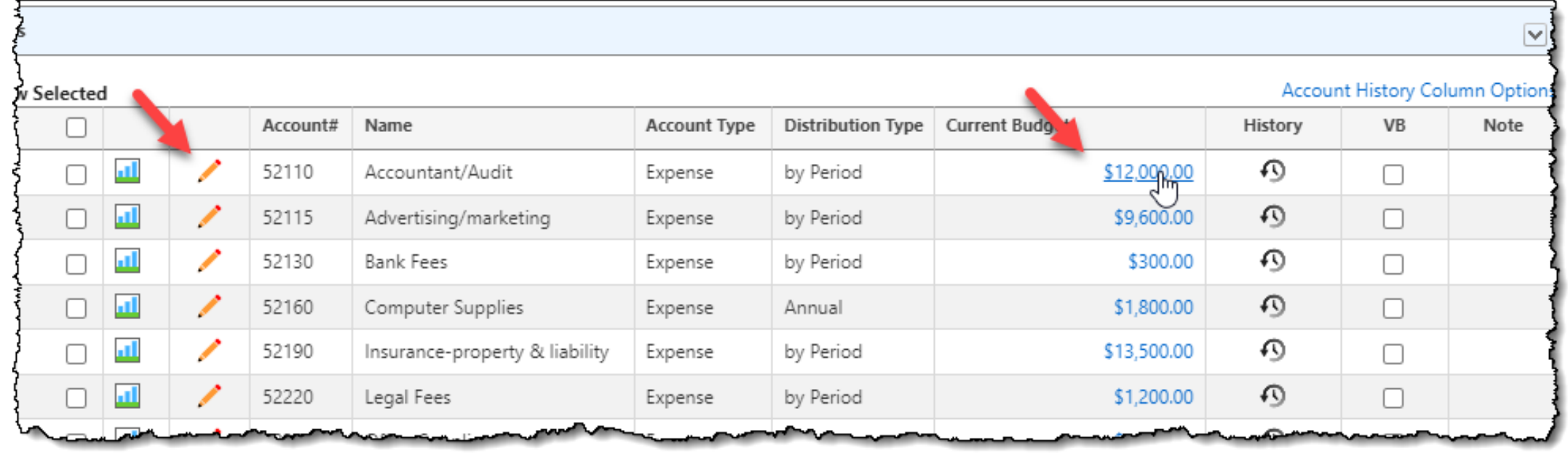

#### Manually Enter Budget

- Click on the Edit pencil to access more options to budget by...
	- Annual
	- Period
	- Prior Year %
	- Prior Year Budget %
	- By Defined %

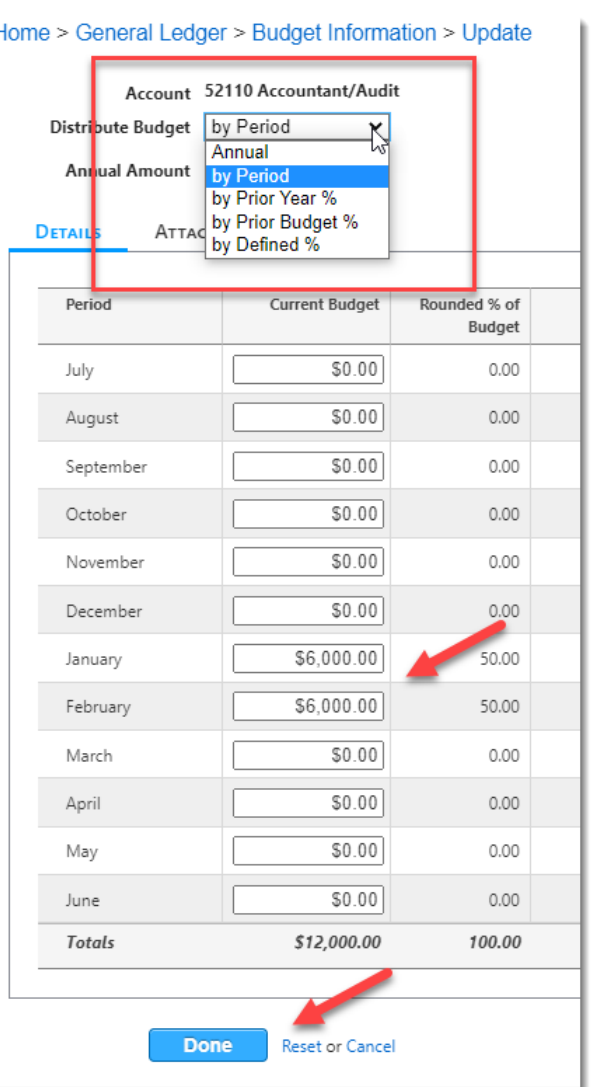

Home > General Ledger > Budget Information > Update

## By Annual

- *Divide Annual Amount by 12 months.*
- Good for costs that don't vary by period.

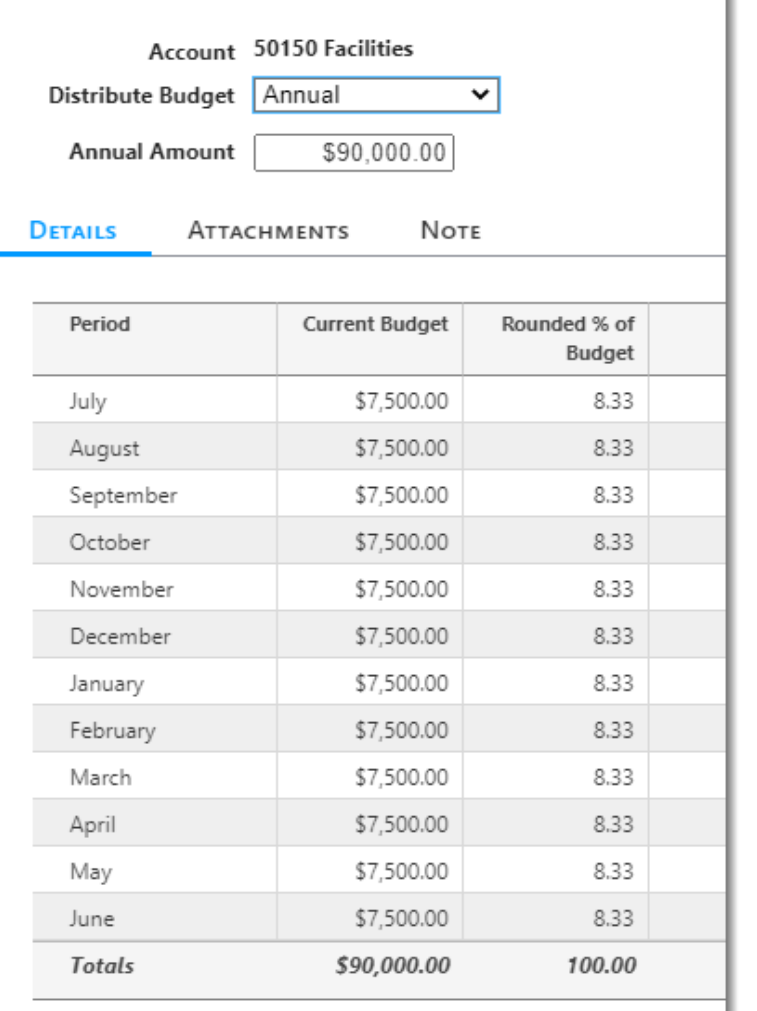

Brands<sup>®</sup> Ministry

## By Period

- *Budget by Period* when expenditures are expected.
- It helps to identify periods where the available money may not cover expenses.

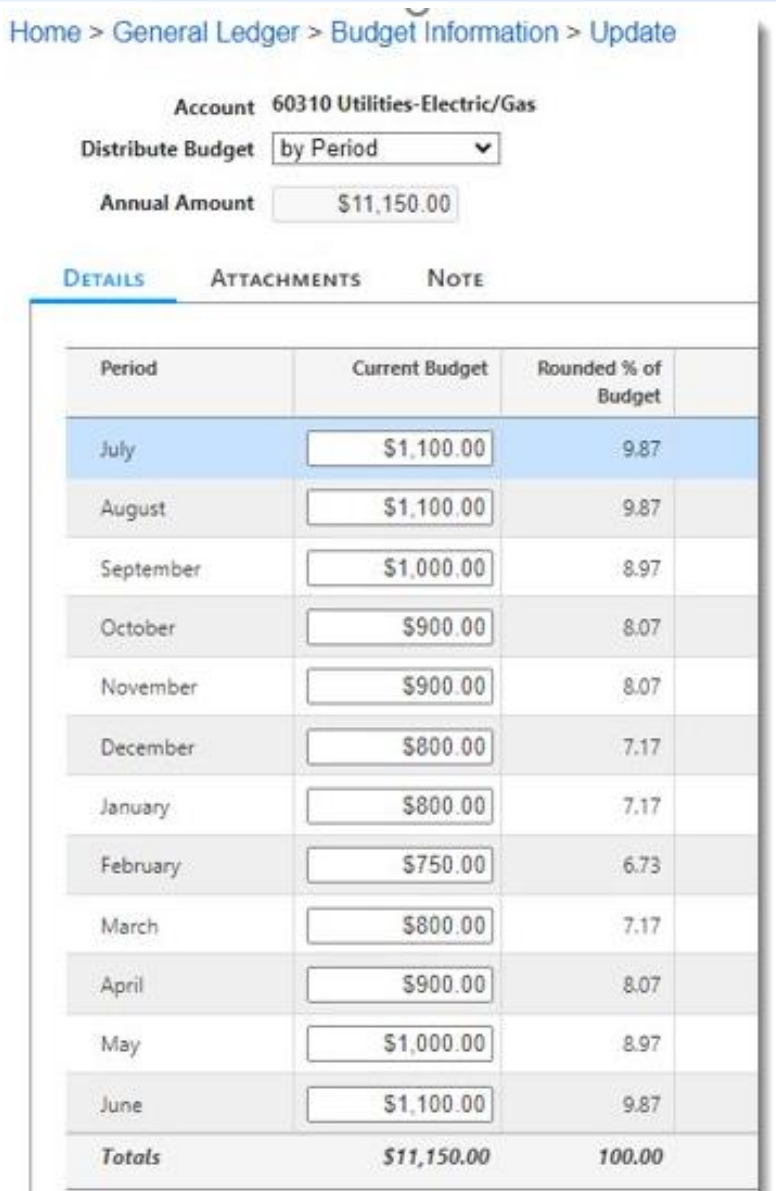

Advance Your Knowledge

# Brand Vinistry E

#### Prior Year %

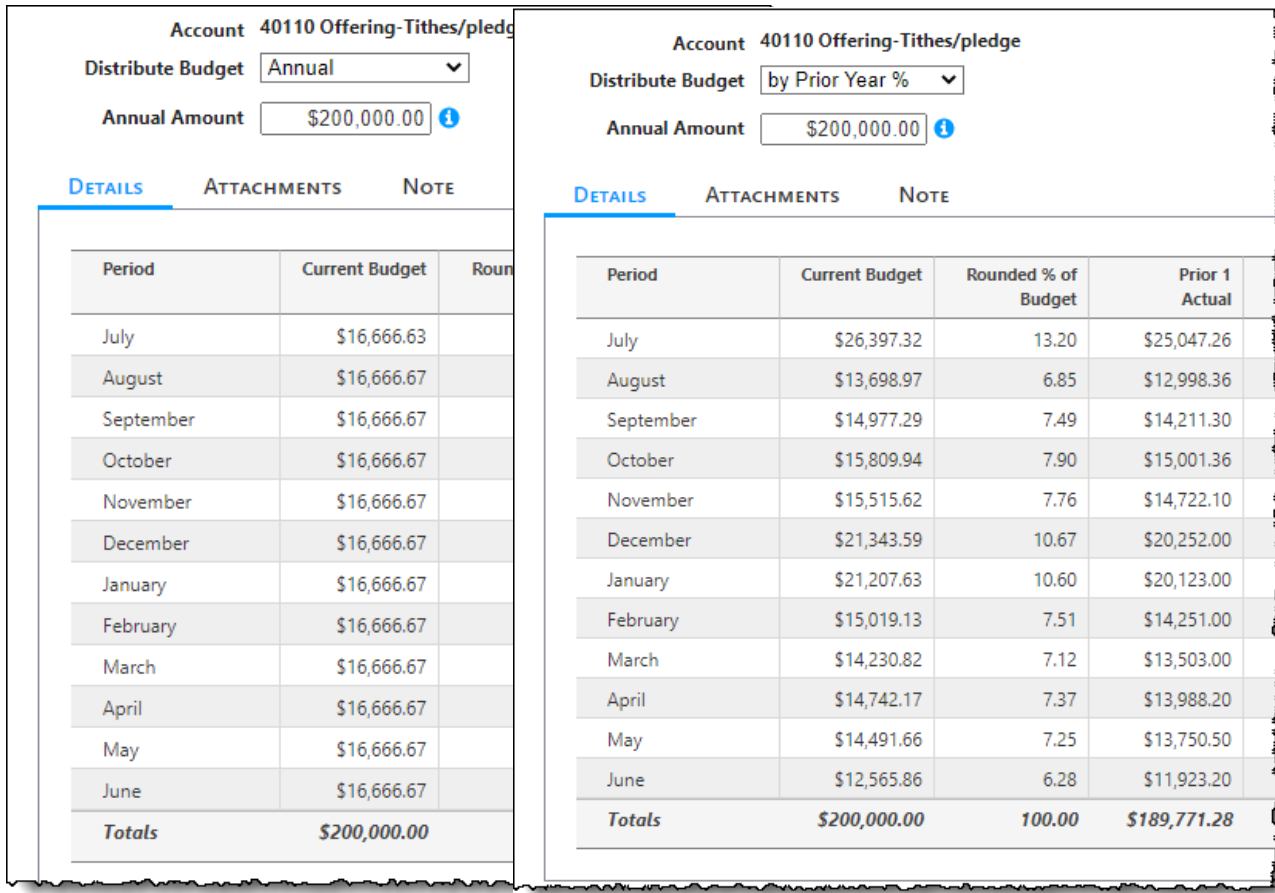

- This distribution takes the *actual percent of expenditures* by period from the previous year and applies the same percentage to the correlating period of the current year.
- This saves time and calculations.

## Prior Year Budget %

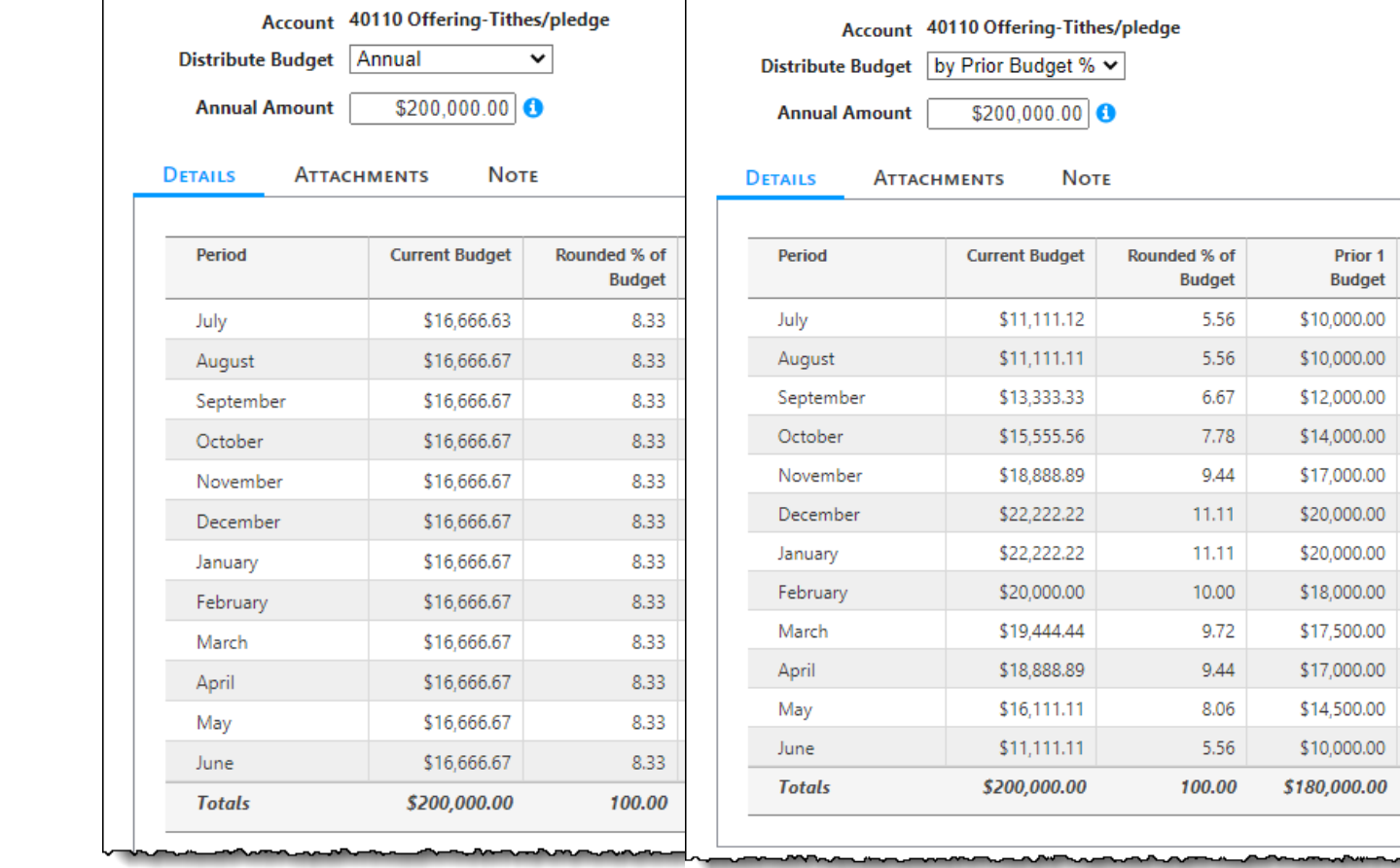

• This distribution takes the *actual budget percent by period* from the previous year and applies the same percentage to the correlating period of the current year.

Brano

linistry

## By Defined %

• This distribution calculates the period budget amounts by *dividing the total annual budget by the defined percent* you enter in the proper period

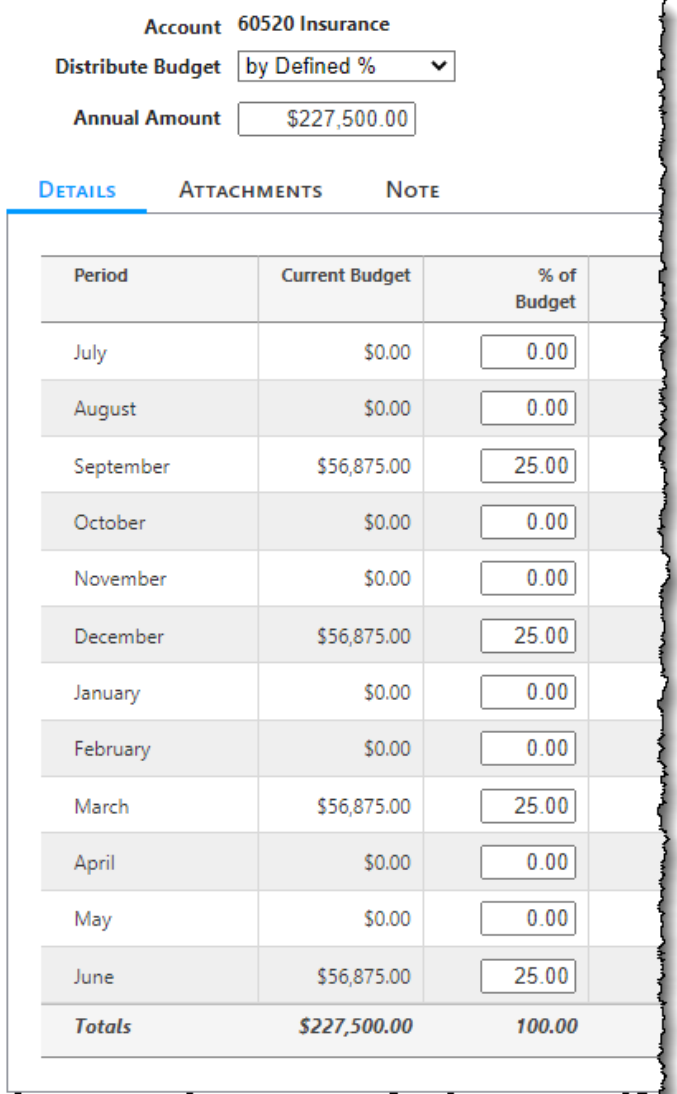

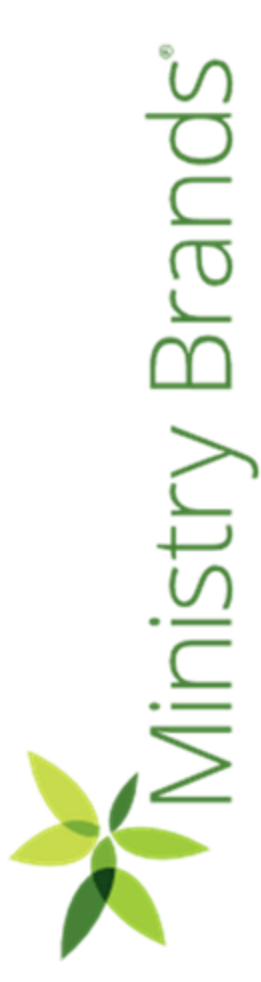

## Using the Budget Import/Export Option

- Click on Import/Export Budget
- Enter by Annual or By Period

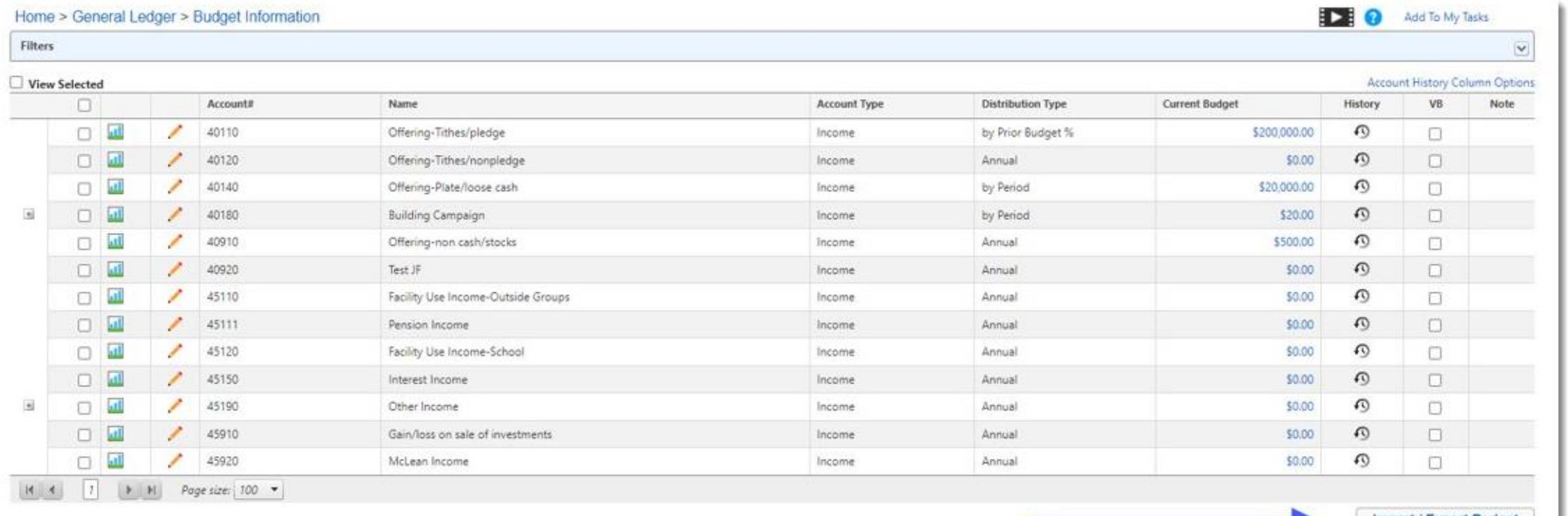

Import / Export Budge

#### Export to Excel

- Before your fiscal year begins open the new year and make any needed chart of account changes.
- Then Export the budget into Excel and navigate through your budget process.

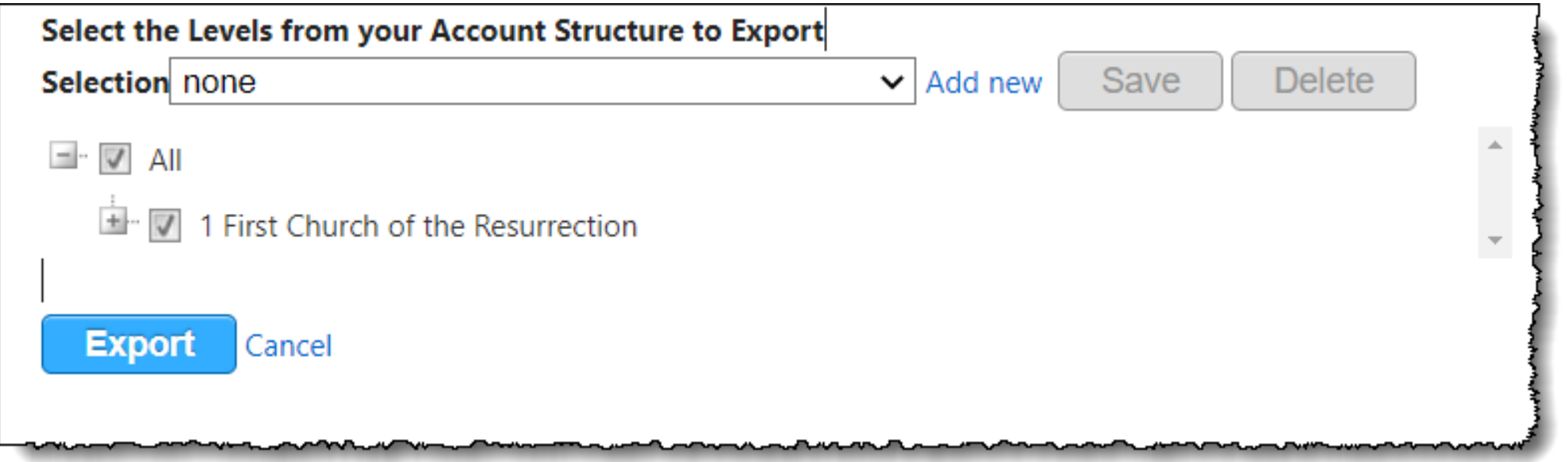

## Import from Excel

- After the budget is complete in Excel, import it back into your new year.
- If you added any new accounts in the budget process, make sure you add those accounts into GL *before* importing.

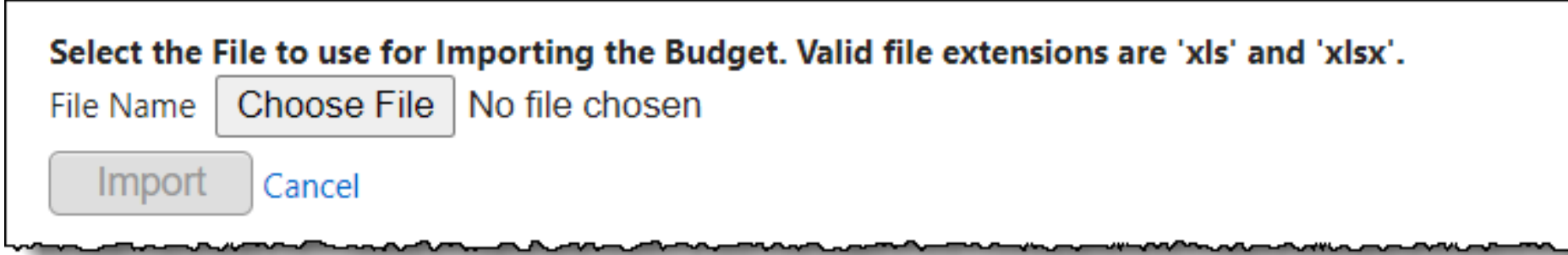

#### Attachments & Notes

Uוכ

5,0

 $570$ 

ℐ

щ

<u>al</u>

arl.

• Attach by account important documents or notes to explain unusual budget activity.

**Facilities** 

Nursery

Weddings

Expense

Expense

Evnense

Annual

Annual

hy Period

\$6,300.00

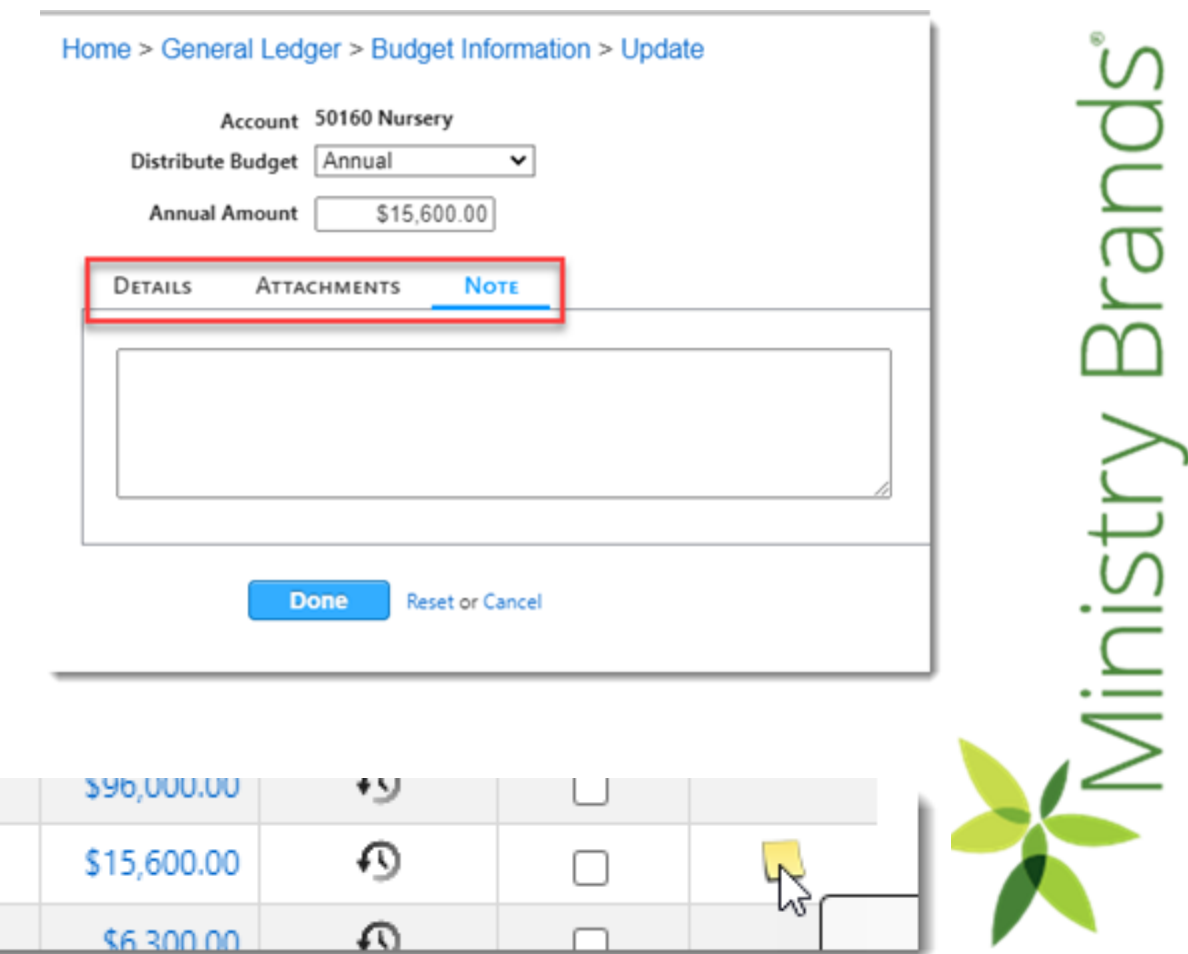

#### Closer look at the Budget Grid

• Click on the Graph to see current and prior year comparison for Budget and Actual

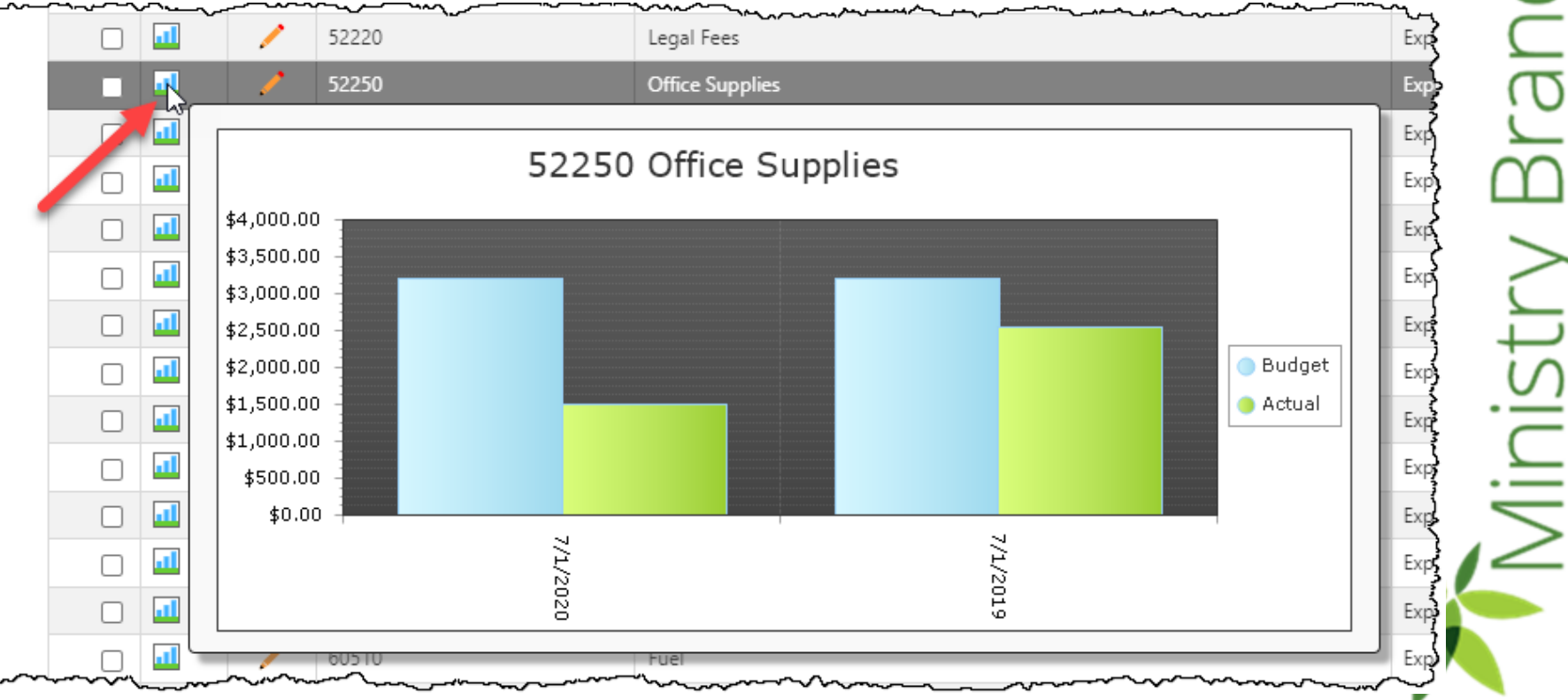

## Closer look at the Budget Grid

• Click on Account History Column Options.

> Account History Column Options VB Note

• Choose from the Available Options the number of years Actual, Budget and % or \$ Variance Columns.

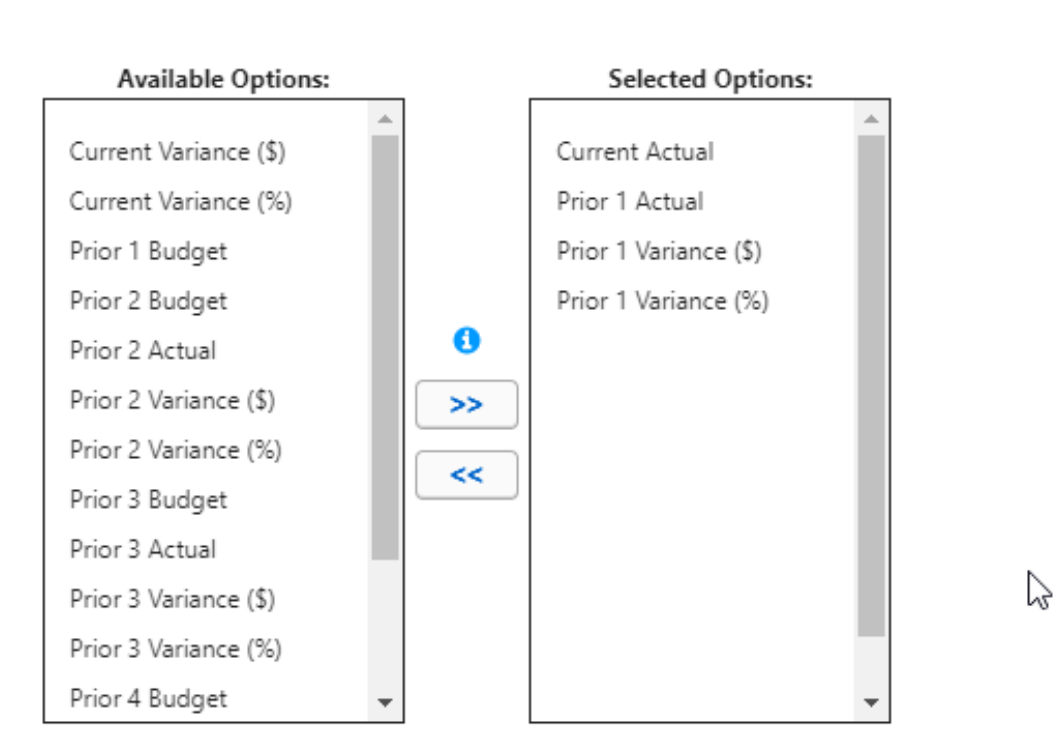

**Account History Column Options** 

Brands Vinistry

**Apply** 

**Inistry Brands** 

## Closer look at the Budget Grid

• Click on the Icon to see the detailed History of any Income or Expense Account.

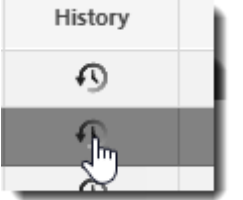

• Great research tool!

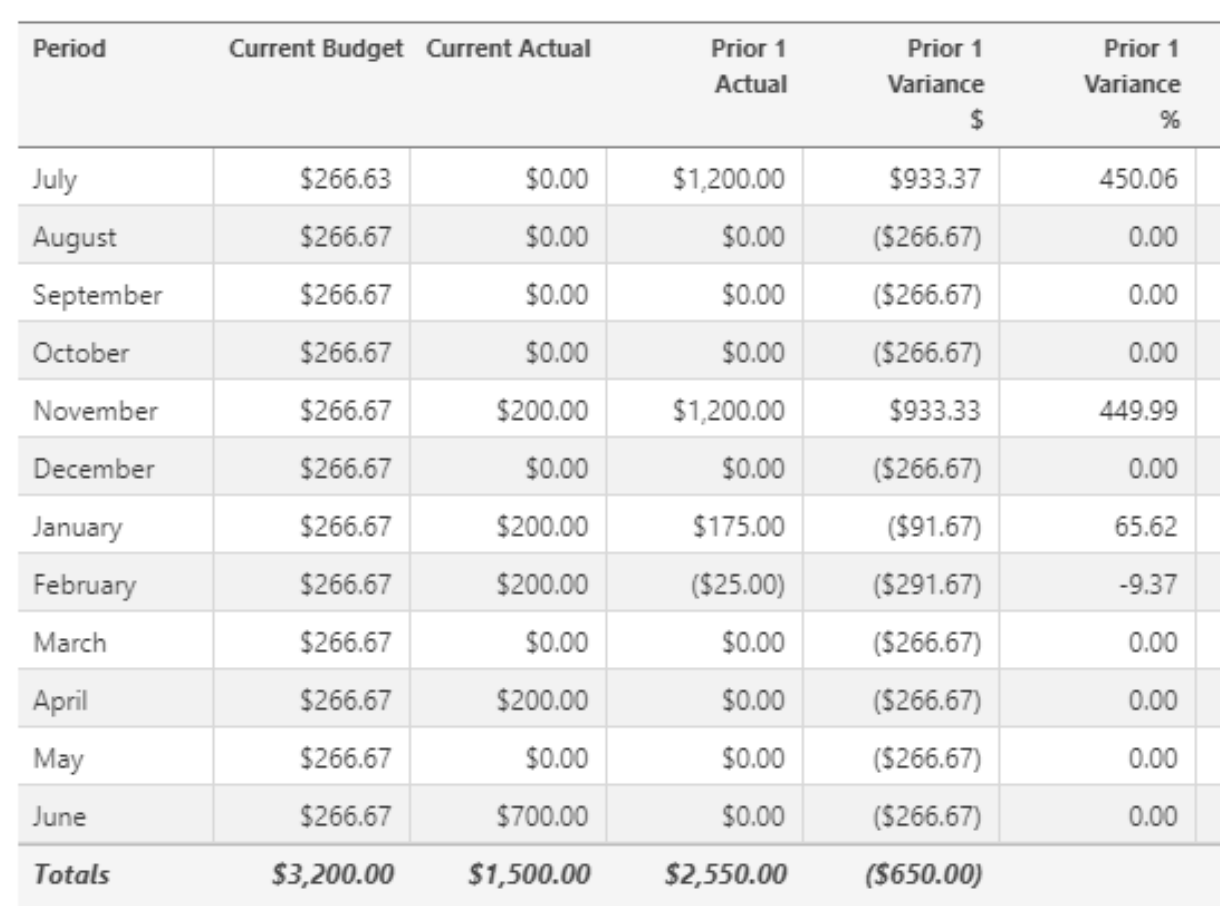

Account History 1-30-52250 Office Supplies

#### Budgeted Financial Statement

This report is the most versatile and flexible report for those with budgets. The columns can be reordered, renamed or replaced based on the recipient of the report. Budget, actual and up to 5 prior years information can included.

Budgeted Financial Statement for Period 1 - January 8.33% Company#: 1 Name: First Church of the Resurrection Fiscal Year Beginning 1/1/2020 Fund Name: 1 Church Operations / Department Name: 150 Administration

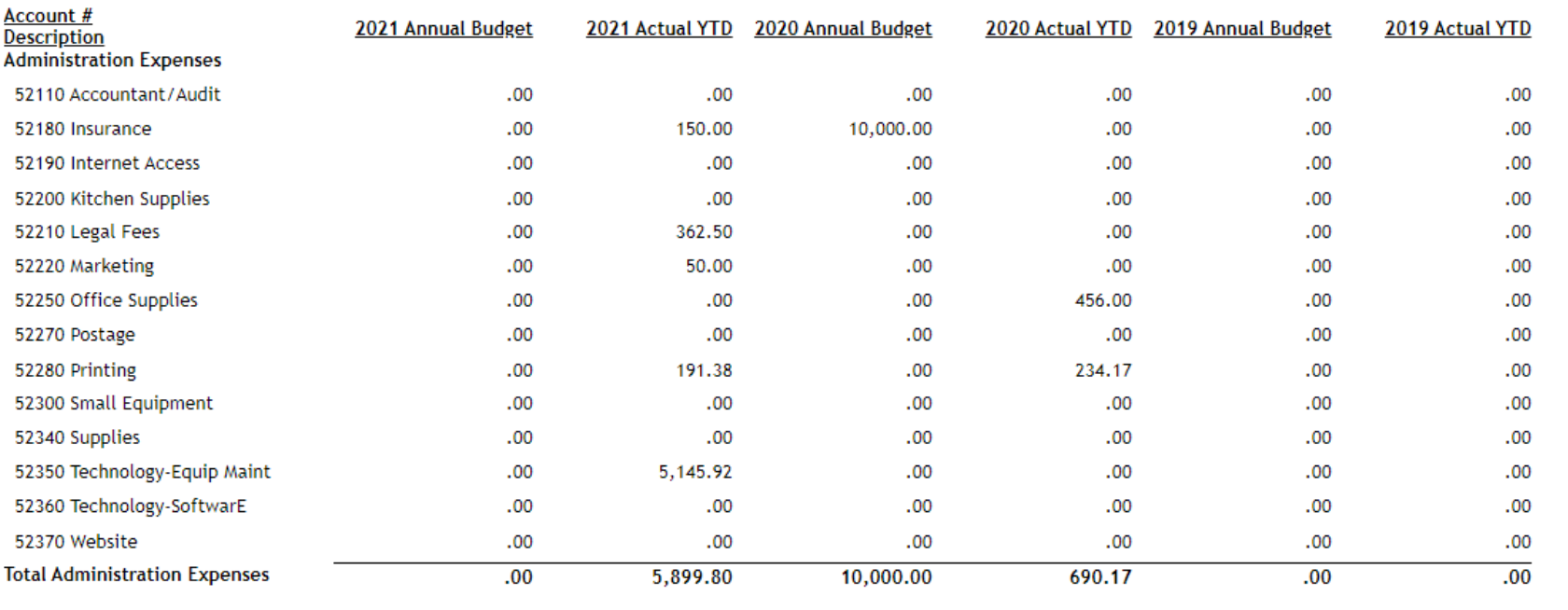

## Modify Budgeted Financial Format

#### GL > Modify > Budgeted Financial Formats

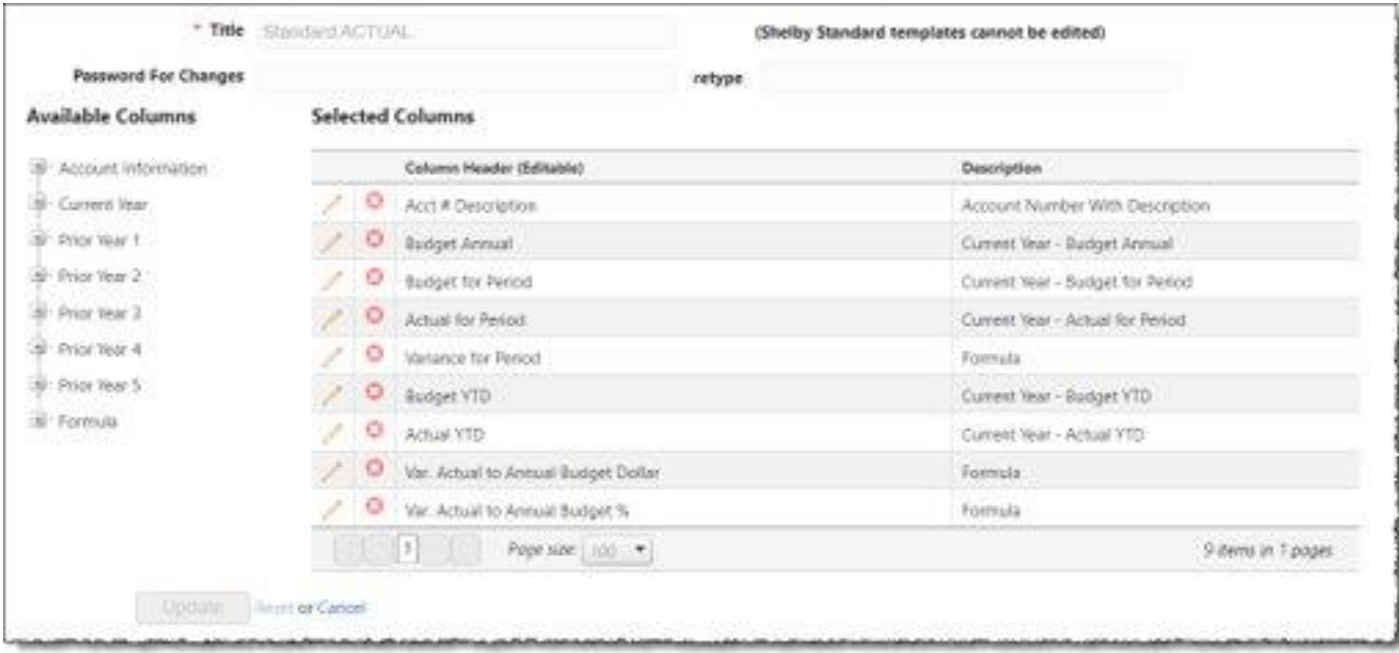

Brand linistry I

[For more info on creating or editing Budgeted Financial Formats](https://ministrybrandshq-my.sharepoint.com/:b:/g/personal/bill_ballou_ministrybrands_com/EeM37Den-wlCguhiqw1J64UBPsTrP90fr3Bywsq_jm0kMw?e=bcudHf)

## Modify Budgeted Financial Format

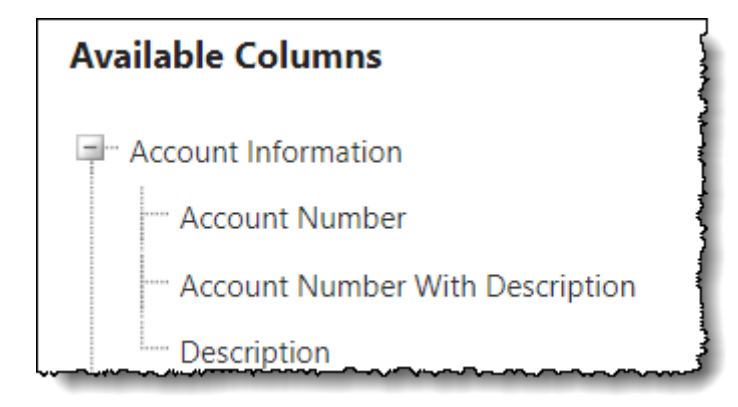

#### Account Information **Current Year Fields** Up to 5 prior year fields - Current Year Prior Year 1 Current Year - Actual for Period Current Year - Actual YTD Current Year - Actual Annual Current Year - Budget for Period Current Year - Budget YTD Current Year - Budget Annual Current Year - Revised Budget for Period Current Year - Revised Budget YTD Current Year - Revised Budget Annual Current Year - Debits for Period Current Year - Debits YTD Current Year - Debits Annual Current Year - Credits for Period Current Year - Credits YTD Current Year - Credits Annual

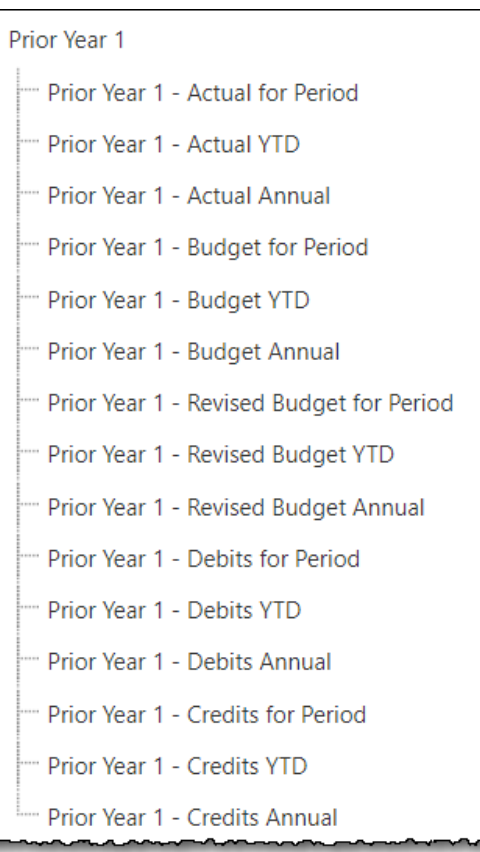

rand Vinistry

## Modify Budgeted Financial Format Formulas

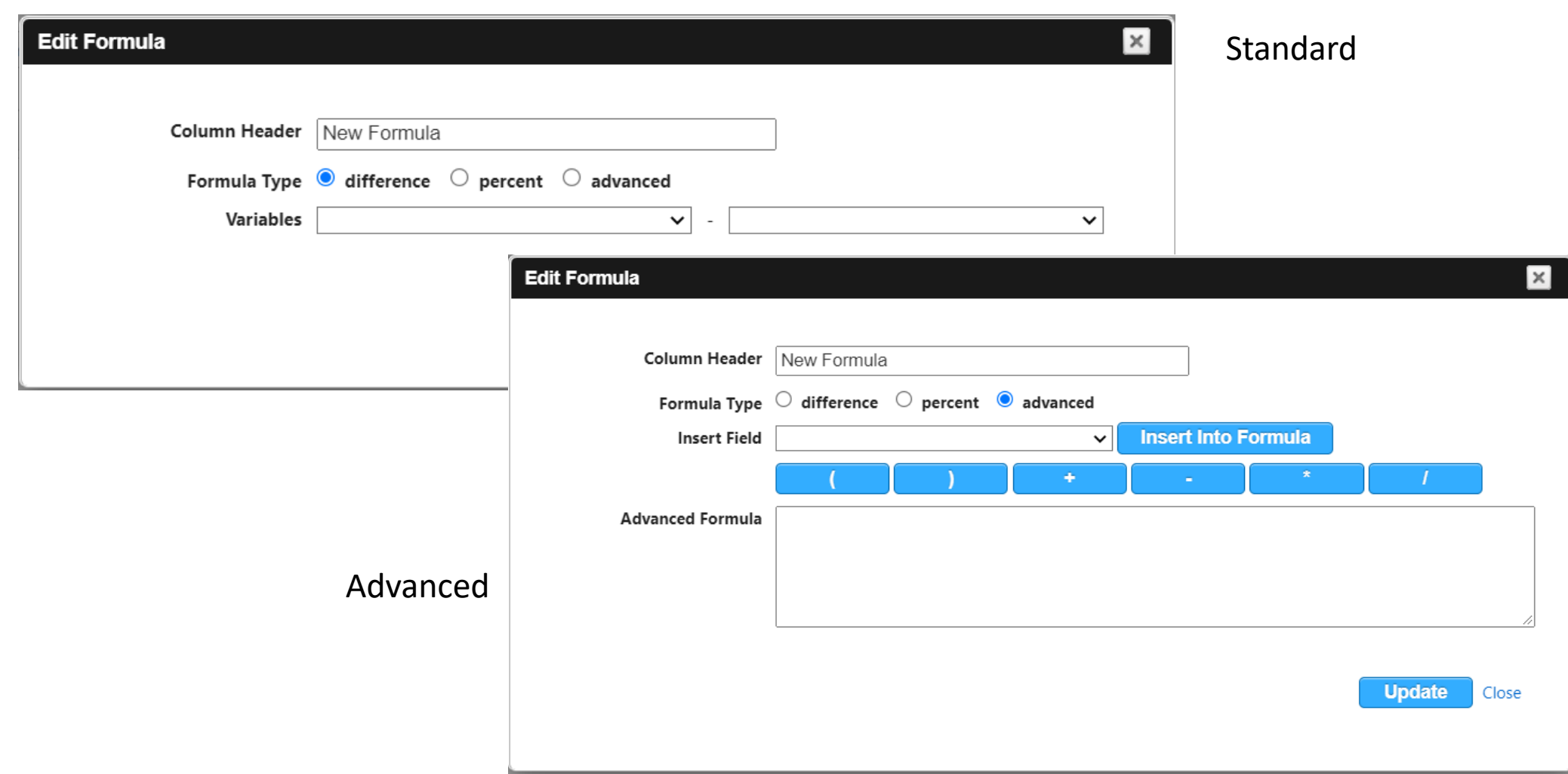

#### Preliminary Budget Report

- General Ledger > Reports > Preliminary Budget
- Choose the accounts for your report from the Filters.

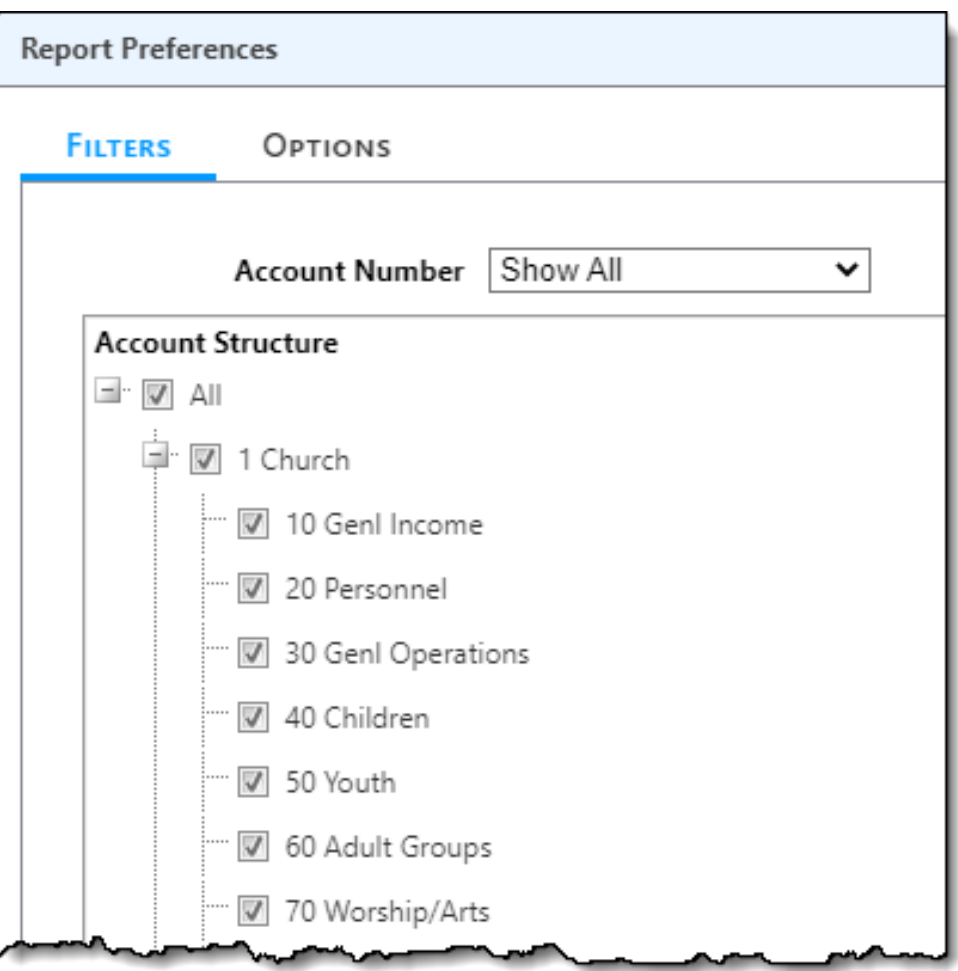

Brand inistry

## Preliminary Budget Report

- Select the Report Options.
- Choose your Report Type.
- Drag and Drop the columns you want to appear in your report.
- Export to Excel or Print.
- Click Run.

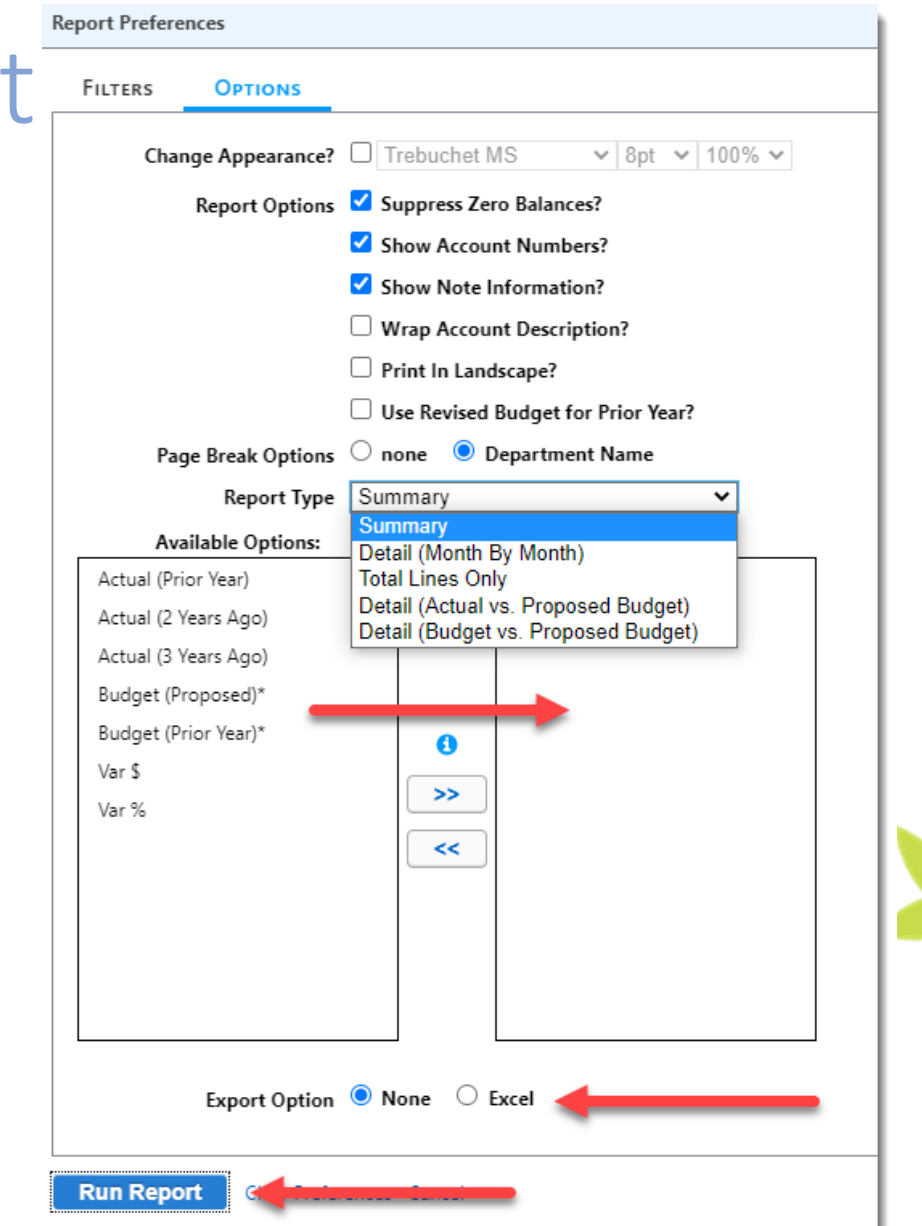

Brand

/inistry

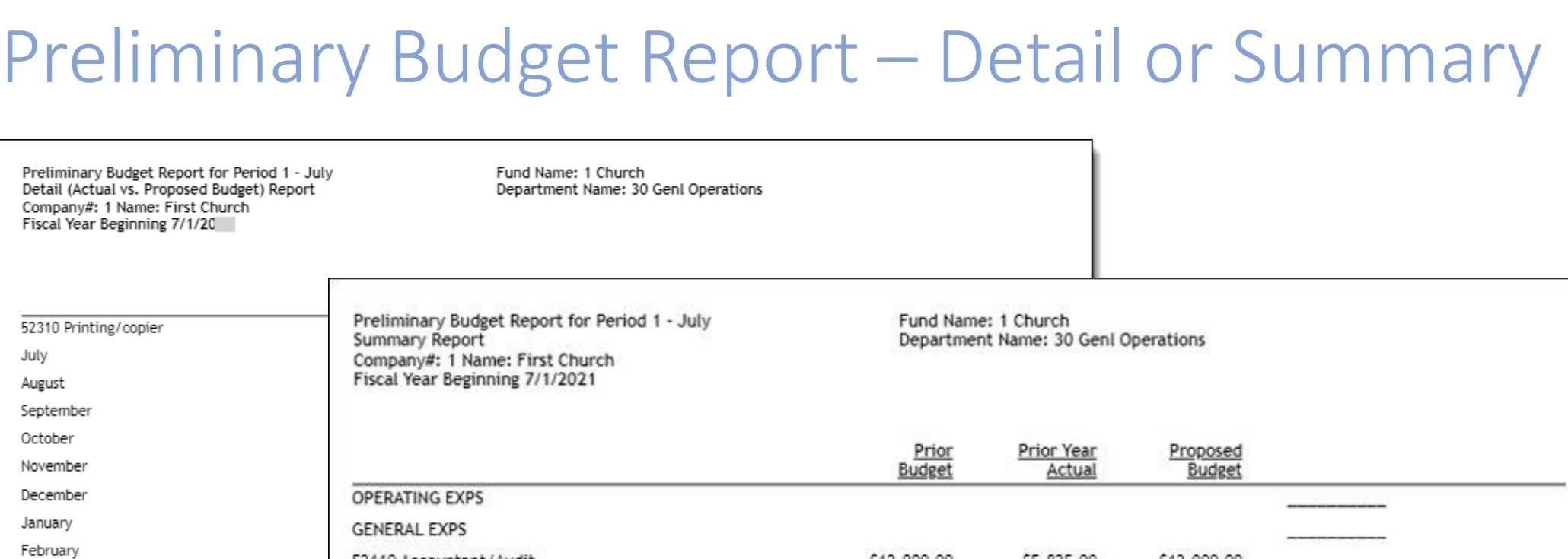

March April May June Audit

Total 52310 Printing/copier

**Alexander Construction** 

<u>in the company of the company of the company of the company of the company of the company of the company of the company of the company of the company of the company of the company of the company of the company of the comp</u>

Advance Your Knowledge

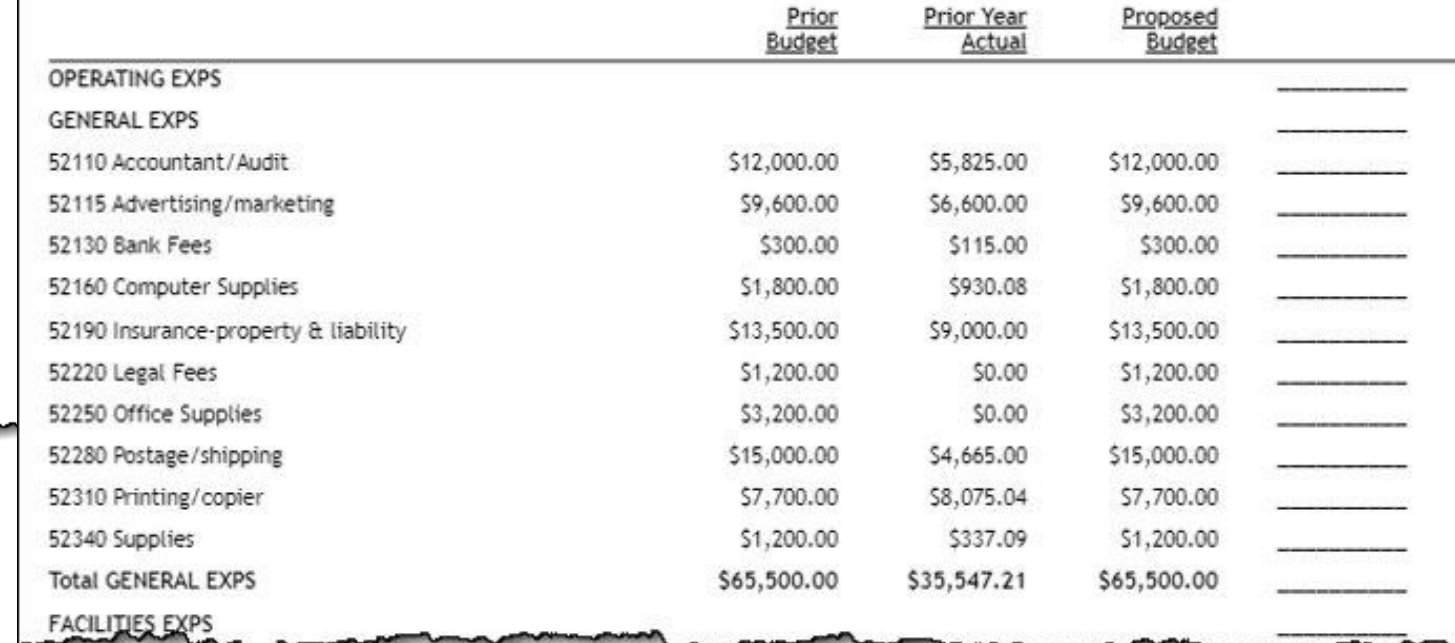

Home > General Ledger > Reports > Financial Spreadsheet

#### Financial Spreadsheet

- Prefer to run in Excel.
- Remember to choose the *Ending Period*. Audit Period if your setup for 13 periods.
- When the "Use Actuals for Closed Periods" is selected, this report will place the actuals amounts for Income/Expense in the period fields and will place the budget amount in the remaining periods. This is a great forecasting tool based on actual amounts in the past and budget amounts for the future.

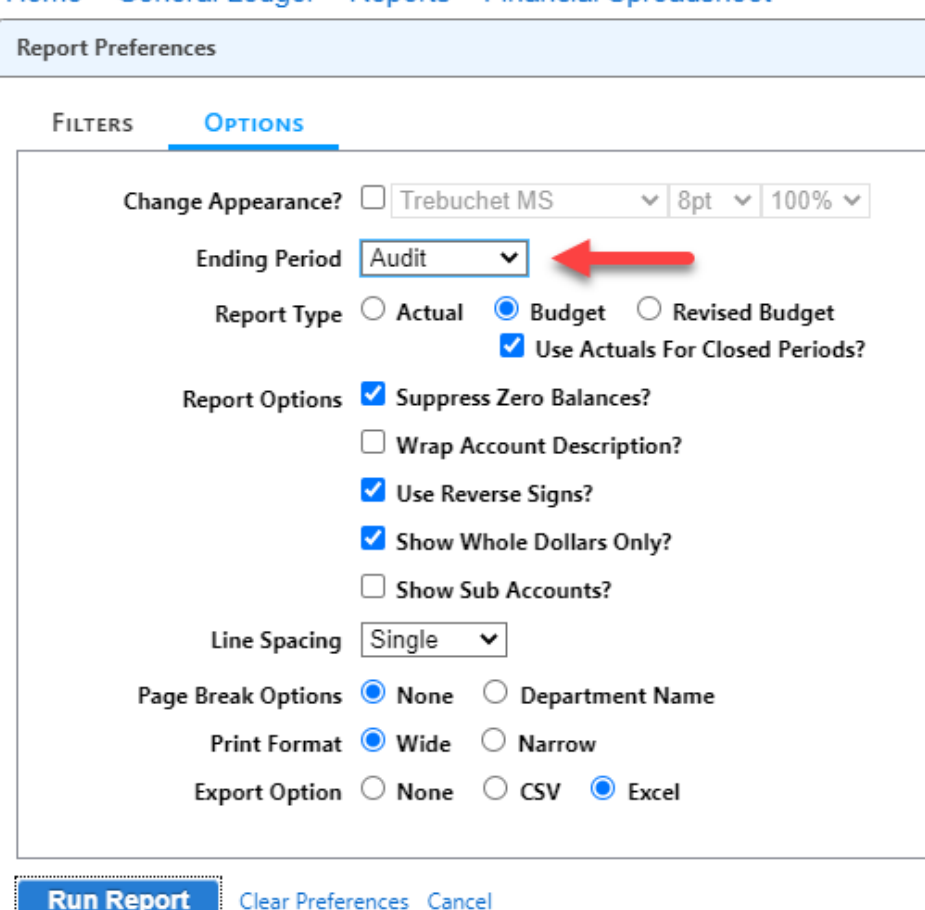

Brand

NIStry

## Financial Spreadsheet

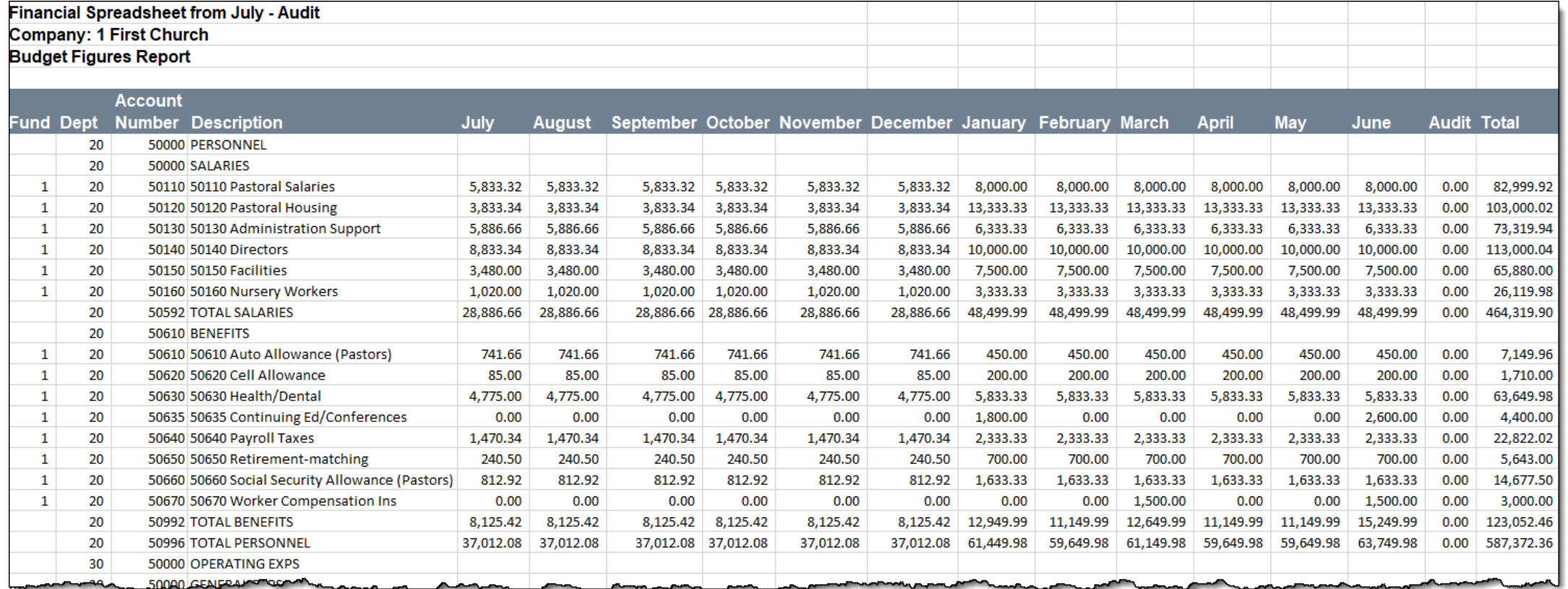

#### Budget Comparison Widget

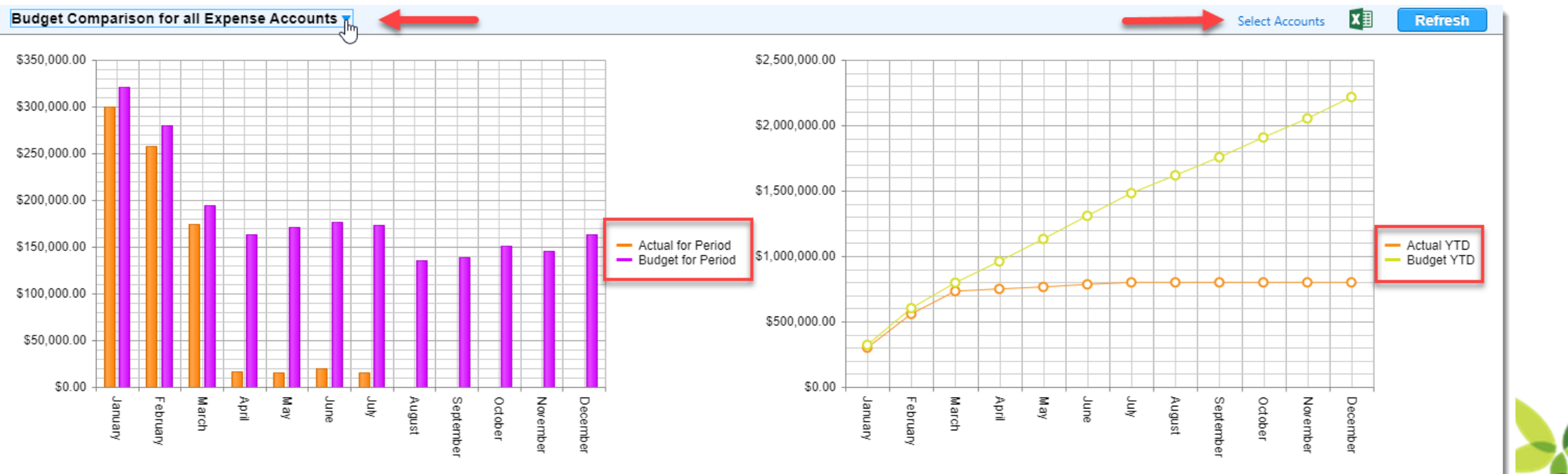

Vinistry Brands

### Budget Revisions

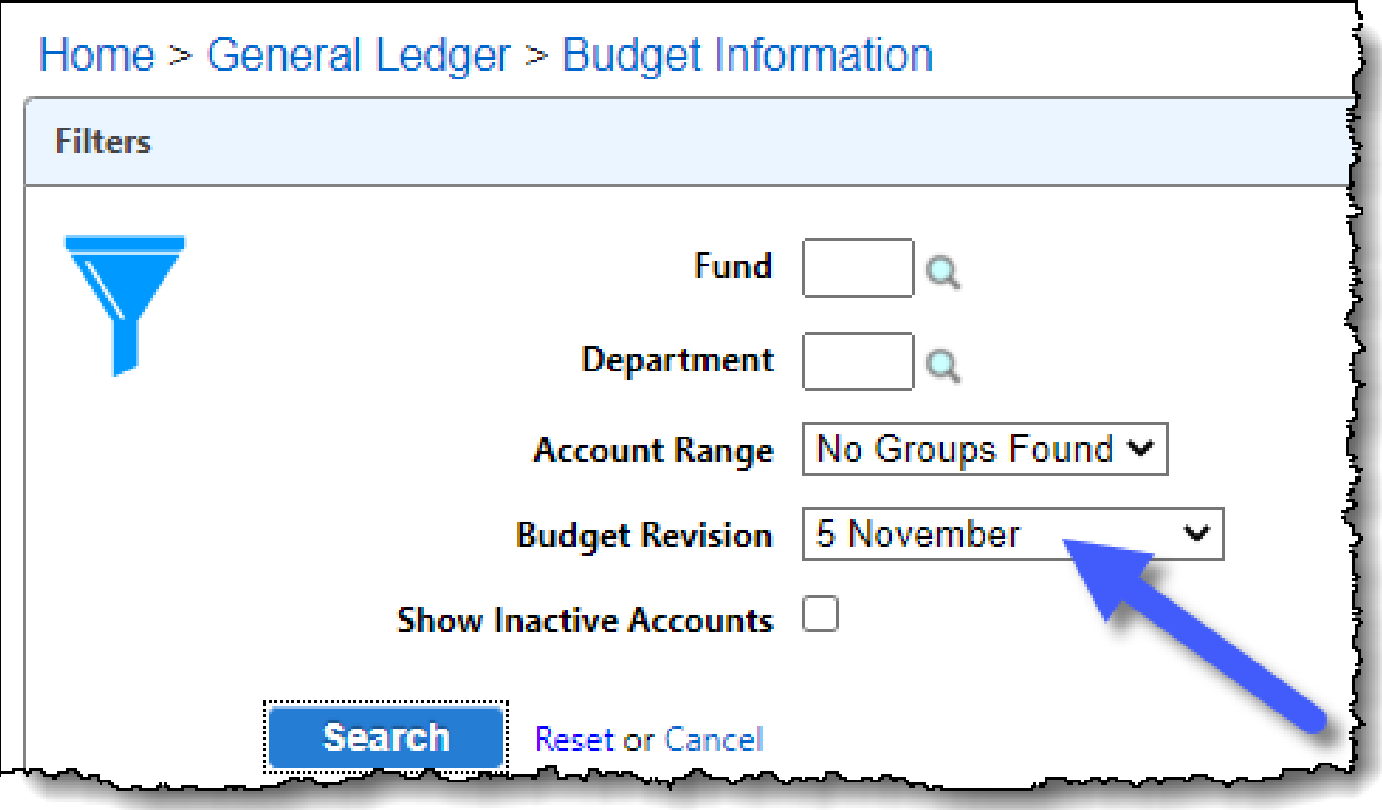

Either from an increase or decrease of income, organizations are required to revise their budget mid-year. You can do that in Shelby Financials by selected the period to start the revised budget, and then enter the amounts or use the Adjustment % fields to have the system calculate the budget for the periods for the rest of the year.

## Budget Revisions

#### Home > General Ledger > Budget Information > Update

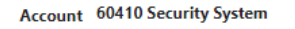

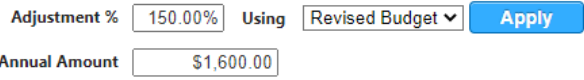

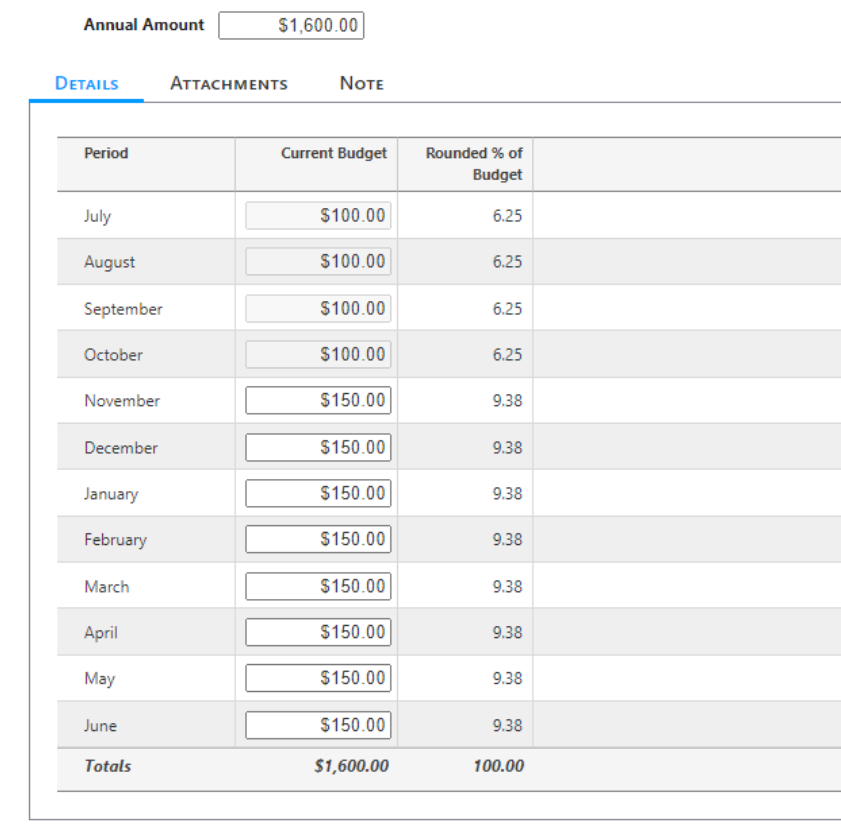

The benefit of using the revised budget is that you can retain the original budget while still having access to the updated budget.

Select the period that you would like the budget revisions to begin on the Budget Information Screen.

## Revisions using Budgeted Financial Reports

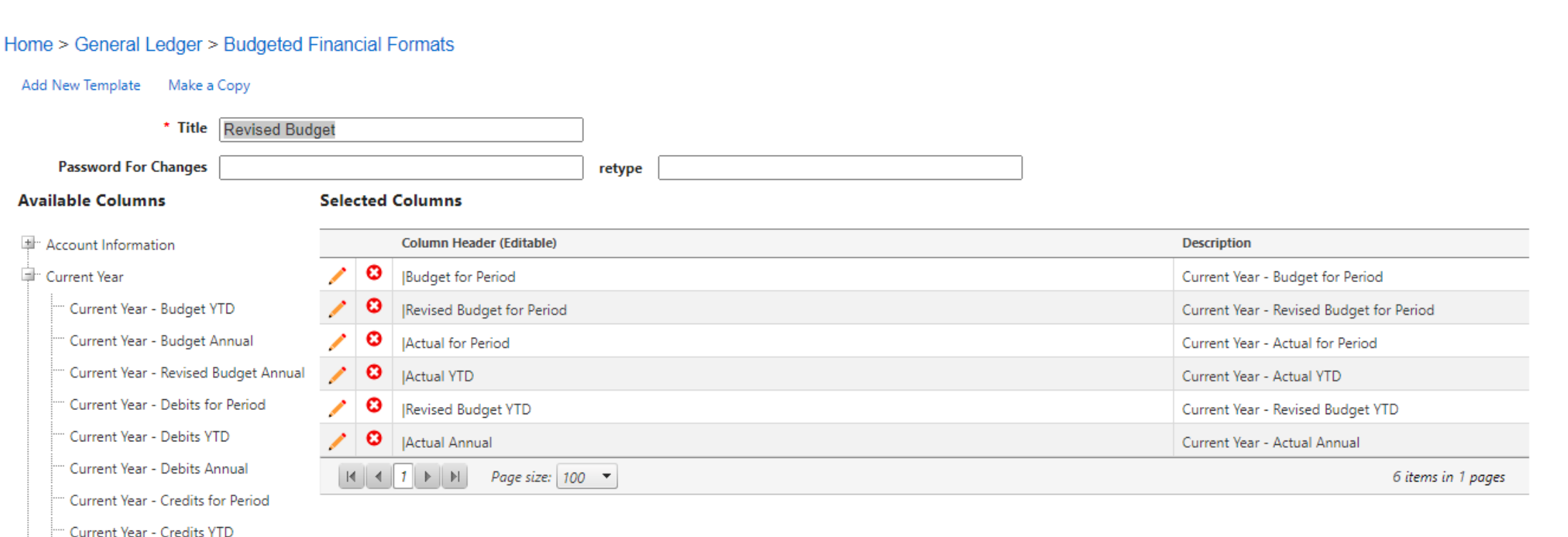

Current Year - Credits Annual

Brands Ministry

#### Revisions using Financial Spreadsheet

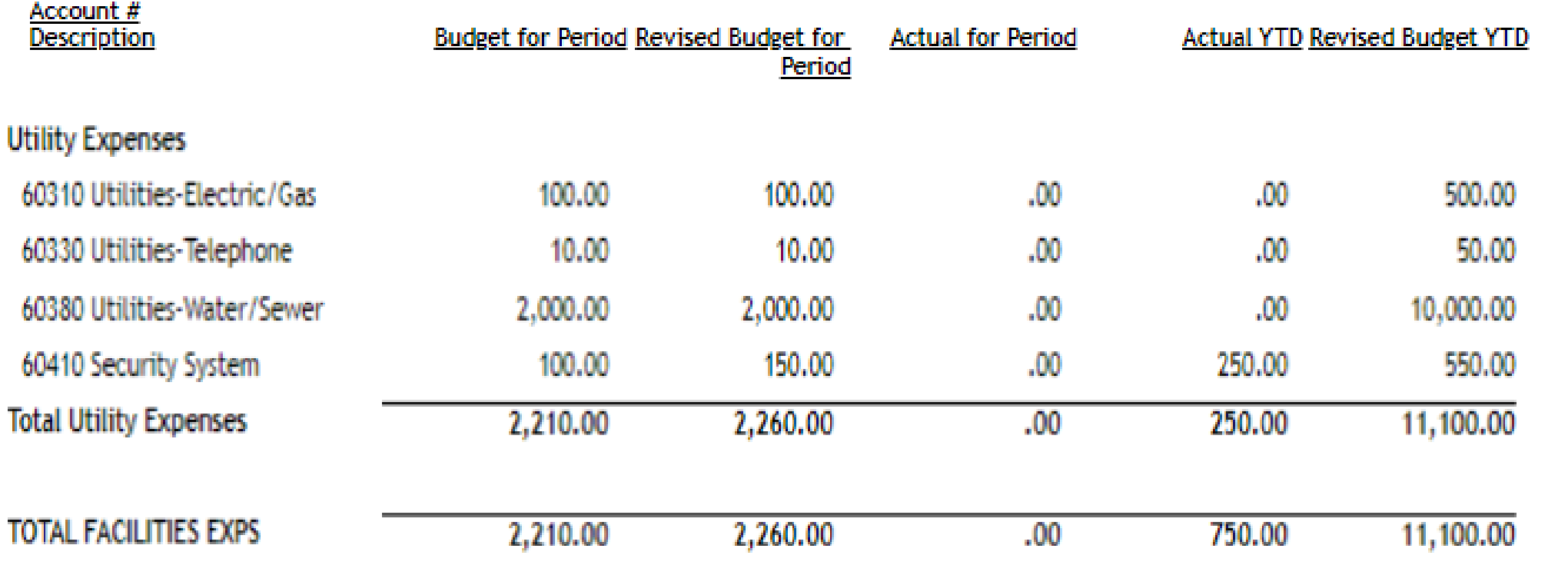

#### Variable Budget Accounts – What If?

- On the Budget Grid, check beside all accounts you want to be Variable Accounts.
- Allows you to adjust the variable up or down by a percentage.

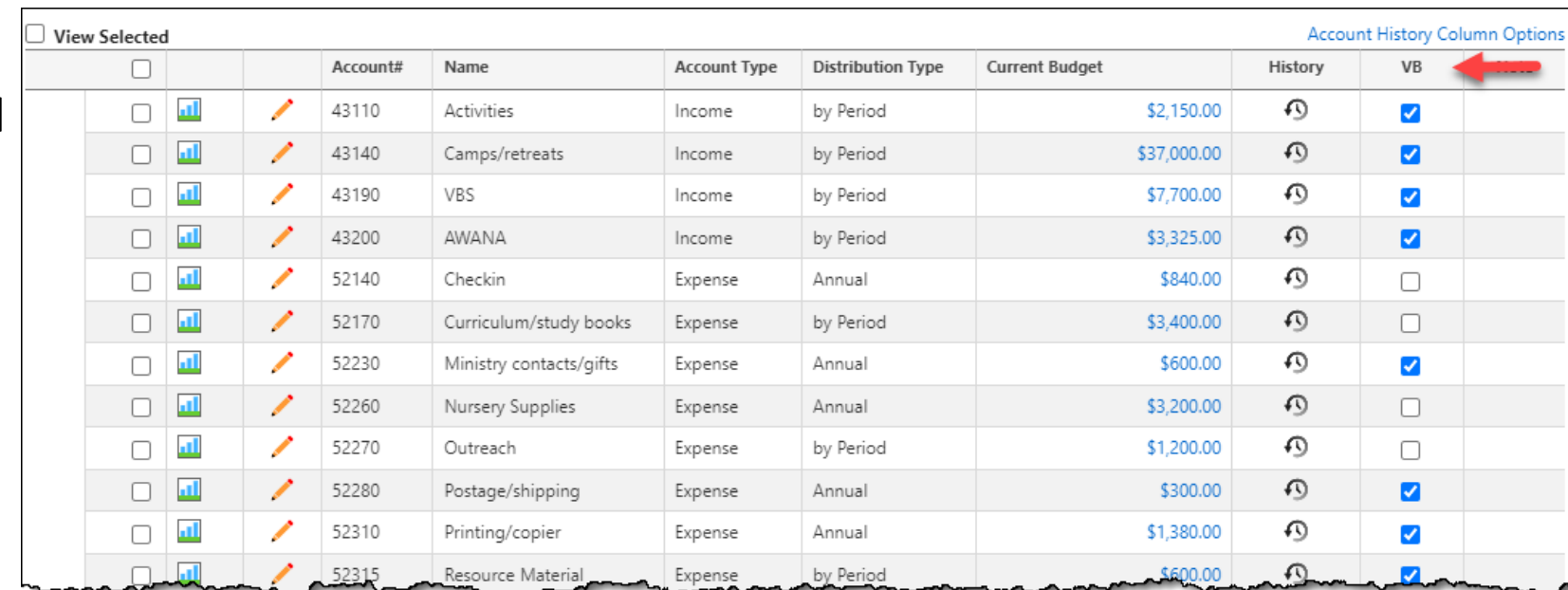

#### Variable Budget Accounts – What If?

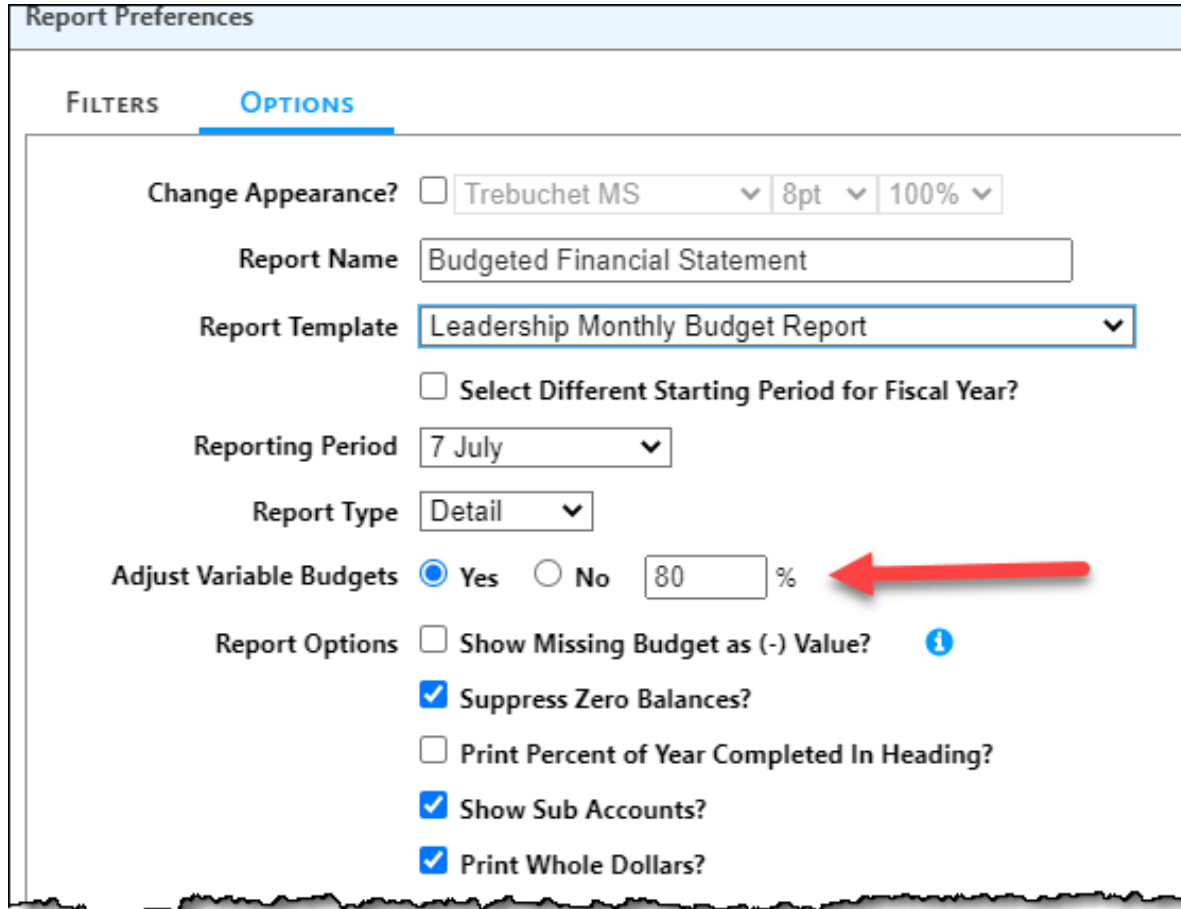

## Where can I watch this video again?

**Watch or Register to attend Webinars @** [Community.Shelbysystems.com](http://community.shelbysystems.com/)

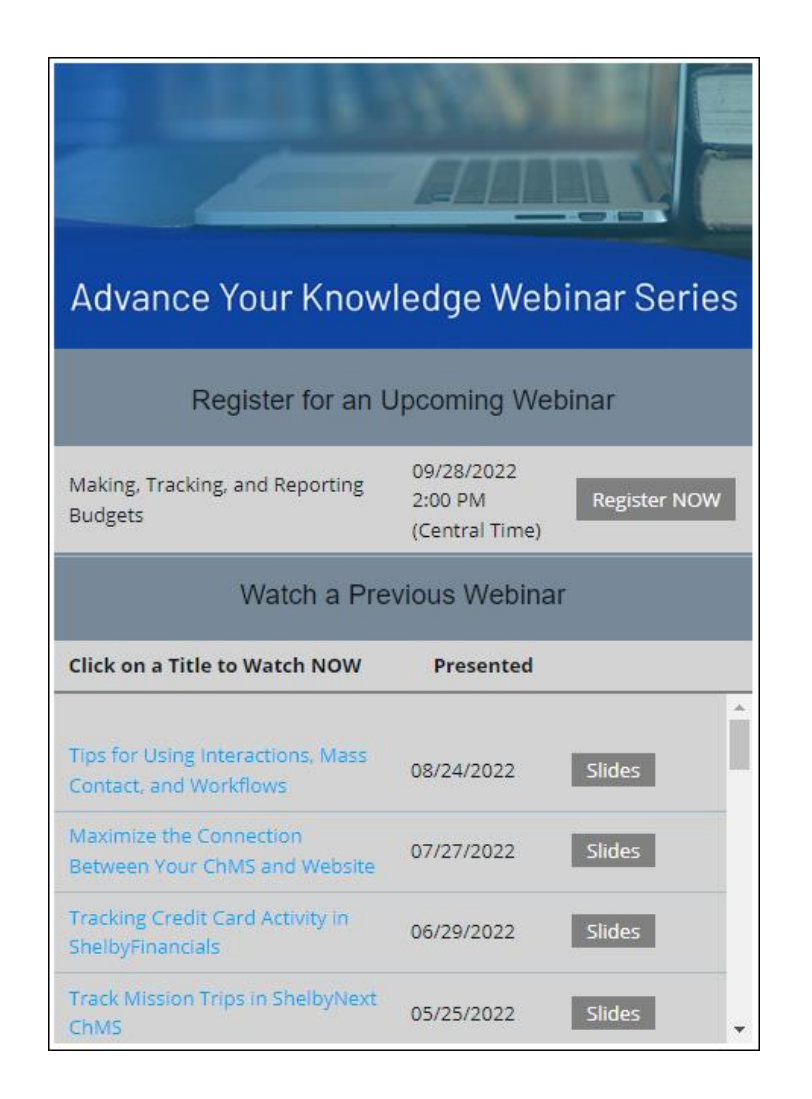

Brands Viinistry

#### Next "Advance Your Knowledge" Webinar

#### **E-Filing (W2's, 1099's, 1094's and 1095's) with ShelbyFinancials and Nelco Date:** 10/12/2022 **Time:** 3pm E/2pm C/12pm P **Led by:**  Jason Jenison (Nelco) & Ben Lane (Ministry Brands)

#### Virtual Workshops

#### Virtual Training Workshops (filling up fast)

#### **101 Financial & ChMS Workshops** • 4 days of online classroom instruction, 3 hours each day • Detailed workbooks, quizzes & discussion included!!! • Lots of great ideas & skill-building lessons [Click Here to Register](https://www.shelbysystems.com/learn/training/shelby-virtual-training-workshops) **201 Financial & ChMS Workshops** • Beyond the basics, for the customer who is already using Financials or ChMS • Multiple classes available; sign up for as many as you like! • Detailed workbooks, quizzes & discussion included!!! ◆ [Click here to Register](https://store.shelbysystems.com/workshops/)

Brand **Inistry**